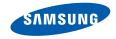

SGH-P310 User's Guide

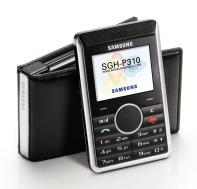

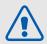

## **Important** safety precautions

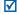

Failure to comply with the following precautions may be dangerous or illegal.

### Drive safely at all times

Do not use a hand-held phone while driving. Park the vehicle first.

### Switch off the phone when refuelling

Do not use the phone at a refuelling point (service station) or near fuels or chemicals.

#### Switch off in an aircraft

Wireless phones can cause interference. Using them in an aircraft is both illegal and dangerous.

### Switch off the phone near all medical eauipment

Hospitals or health care facilities may be using equipment that could be sensitive to external radio frequency energy. Follow any regulations or rules in force.

#### Interference

All wireless phones may be subject to interference, which could affect their performance.

### Be aware of special regulations

Meet any special regulations in force in any area and always switch off your phone whenever it is forbidden to use it, or when it may cause interference or danger.

#### Water resistance

Your phone is not water-resistant. Keep it dry.

#### Sensible use

Use only in the normal position (held to the ear). Avoid unnecessary contact with the antenna when the phone is switched on.

### **Emergency calls**

Key in the emergency number for your present location, then press .

### Keep your phone away from small children

Keep the phone and all its parts, including accessories, out of the reach of small children.

#### Accessories and batteries

Use only Samsung-approved batteries and accessories such as headsets and PC data cables. Use of any unauthorised accessories could damage you or your phone and may be dangerous.

- The phone could explode if the battery is replaced with an incorrect type.
- Dispose of used batteries according to the manufacturer's instructions.

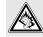

At very high volumes, prolonged listening to a headset can damage your hearing.

### **Qualified service**

Only qualified service personnel may repair your phone.

For more detailed safety information, see "Health and safety information" on page 120.

### About this Guide

This User's Guide provides you with condensed information about how to use your phone. To quickly learn the basics for your phone, please refer to "Get started" and "Step outside the phone."

In this guide, the following instruction icons appear:

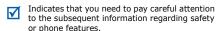

- Indicates that you can get more information on the referenced page.
- → Indicates that you need to press the Navigation keys to scroll to the specified option and then select it.
- [ ] Indicates a key on the phone. For example,
- < > Indicates a soft key, whose function is displayed on the phone screen. For example, < Menu>

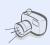

### • Camera and camcorder

Use the camera module on your phone to take a photo or record a video.

### Special features of your phone

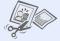

Image editor
 Crop, resize, rotate, and decorate your photos.

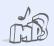

Music player

Play music files using your phone as a music player.

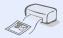

Photo printing

Print your photos to preserve your best moments forever.

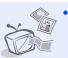

#### Phone to TV

View photos and video clips captured with the phone on your TV screen.

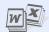

#### File viewer

Open documents in various formats on the phone without corruption.

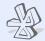

#### Bluetooth

Transfer media files and personal data and connect to other devices using free, wireless Bluetooth technology.

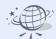

#### Web browser

Access the wireless web to get up-to-the-minute information and a wide variety of media content.

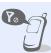

#### Offline mode

Switch your phone to offline to use its non-wireless functions in an airplane.

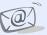

#### E-mail

Send and receive e-mails with image, video, and audio attachments.

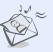

### Multimedia Message Service (MMS)

Send and receive MMS messages with a combination of text, image, video, and audio.

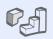

#### Java

Enjoy Java™-based embedded games and download new games.

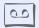

### Voice recorder

Record memos or sounds.

### Contents

| Unpack                                                                   | 6                   |
|--------------------------------------------------------------------------|---------------------|
| Make sure you have each item                                             |                     |
| Your phone                                                               | 6                   |
| Keys, features, and locations                                            |                     |
| Get started                                                              | 7                   |
| First steps to operating your phone                                      |                     |
| Install and charge the phone                                             | 9<br>10<br>14<br>15 |
| Step outside the phone                                                   | 20                  |
| Begin with your camera, the music player, the and other special features | e web,              |
| Use the cameraPlay music                                                 |                     |

| Browse the web                   |     |
|----------------------------------|-----|
| Use Phonebook                    |     |
| View messages                    |     |
| Send SOS messages                | 28  |
| Use Bluetooth                    |     |
| Use a memory card                |     |
| Watch the phone display on a TV  | 31  |
| Enter text                       | 33  |
| AB, T9, Number, and Symbol modes |     |
| Call functions                   | 36  |
| Advanced calling features        |     |
| Menu functions                   | 40  |
| All menu options listed          |     |
| Solve problems                   | 118 |
| Help and personal needs          |     |
| Health and safety information    | 120 |
| Index                            | 129 |

### Overview of menu functions

To access Menu mode, press < Menu> in Idle mode.

| 1                          | Call log                                                                                                    | p. 40                                                       |
|----------------------------|----------------------------------------------------------------------------------------------------|-------------------------------------------------------------|
| 3<br>4<br>5<br>6           | Recent contacts<br>Missed calls<br>Dialled calls<br>Received calls<br>Delete all<br>Call time<br>Call costs <sup>1</sup> | p. 40<br>p. 41<br>p. 41<br>p. 41<br>p. 41<br>p. 42<br>p. 42 |
| 2                          | Phonebook                                                                                                    | p. 43                                                       |
| 3<br>4<br>5<br>6<br>7<br>8 | Own number<br>Management<br>Service number <sup>1</sup>                                                                  | p. 43<br>p. 44<br>p. 45<br>p. 46<br>p. 46<br>p. 47<br>p. 47 |
| 3                          | Applications                                                                                                    | p. 48                                                       |
| 1                          | Music player<br>Voice recorder                                                                                           | p. 48<br>p. 51                                              |

| 3 Applications (cont                                                                                                    | inued)                                                                                          |
|----------------------------------------------------------------------------------------------------|-------------------------------------------------------------------------------------------------|
| 3 Image editor 4 Java world 5 World clock 6 Alarm 7 Calculator 8 Converter 9 Timer 10 Stopwatch 11 Key management 12 Memo 13 SIM AT1              | p. 52<br>p. 54<br>p. 55<br>p. 56<br>p. 57<br>p. 57<br>p. 58<br>p. 58<br>p. 58<br>p. 59<br>p. 59 |
| 4 Browser                                                                                                    | p. 60                                                                                           |
| 1 Home<br>2 Enter URL<br>3 Bookmarks<br>4 Saved pages<br>5 History<br>6 Clear cache<br>7 Browser settings<br>8 Streaming<br>settings <sup>2</sup> | p. 60<br>p. 62<br>p. 62<br>p. 63<br>p. 63<br>p. 63<br>p. 63<br>p. 63                            |

| 5                | Messages                                           | p. 63                                                                |
|------------------|----------------------------------------------------|----------------------------------------------------------------------|
|                  | My messages                                        | p. 64<br>p. 68<br>p. 74<br>p. 75<br>p. 75<br>p. 82<br>p. 83          |
|                  |                                                    |                                                                      |
| 6                | My files                                           | p. 83                                                                |
| 1<br>2<br>3<br>4 | Images<br>Videos<br>Music<br>Sounds<br>Other files | p. 83<br>p. 84<br>p. 85<br>p. 87<br>p. 87<br>p. 88<br>p. 90<br>p. 90 |

| 8                               | Camera                              | p. 94                                                                                  |
|---------------------------------|-------------------------------------|----------------------------------------------------------------------------------------|
|                                 | C.Winne                             | 404                                                                                    |
| 9                               | Settings                            | p. 101                                                                                 |
| 2<br>3<br>4<br>5<br>6<br>7<br>8 | Bluetooth<br>Security<br>Connection | p. 101<br>p. 102<br>p. 104<br>p. 105<br>p. 106<br>p. 107<br>p. 110<br>p. 113<br>p. 115 |
| 10                              | settings<br>Reset settings          | p. 117                                                                                 |

- Shows only if supported by your SIM card.
- Shows only if supported by your service provider.
- 3. Shows only if a memory card is inserted.

### Unpack

Make sure you have each item

- Phone
- Travel Adapter
- Battery
- User's Guide
- Leather Case

You can obtain various accessories from your local Samsung dealer.

The items supplied with your phone and the accessories available at your Samsung dealer may vary, depending on your country or service provider.

### Your phone

Keys, features, and locations

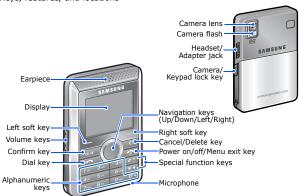

### Get started

First steps to operating your phone

#### SIM card information

When you subscribe to a cellular network, you receive a plug-in SIM (Subscriber Identity Module) card loaded with your subscription details, such as your PIN, and available optional services.

### Install and charge the phone

- 1 Unlock the battery cover lock and remove the battery cover.
- If the phone is already on, first turn it off by pressing and holding [ ].

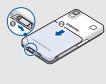

2 Insert the SIM card.

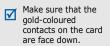

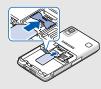

3 Install the battery.

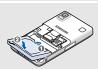

#### Get started

4 Reattach the battery cover.

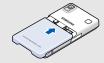

5 Lock the cover.

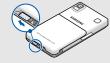

6 Plug the travel adapter into the phone.

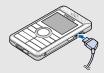

- Plug the adapter into a standard AC wall outlet.
- When the phone is completely charged (the battery icon becomes still), unplug the adapter from the wall outlet.
- 9 Remove the adapter from the phone.

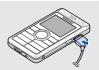

### Low battery indicator

When the battery is low:

- a warning tone sounds,
- the low battery message displays, and
- the empty battery icon 
   blinks.

If the battery level becomes too low, the phone automatically turns off. Recharge your battery.

### Power on or off

| Switch on                                                                 | 1. Press and hold [ • ].                                |
|---------------------------------------------------------------------------|---------------------------------------------------------|
| Do not turn on<br>the phone when<br>mobile phone<br>use is<br>prohibited. | 2. If necessary, enter the PIN and press < <b>OK</b> >. |

Press and hold [ • ].

### **Key Lock mode**

You can lock the keypad to prevent accidental key presses from affecting phone operations. In Idle mode, press [@i@]. To unlock the keypad, press [@i@] and then [\*].

#### Offline mode

You can switch the phone to Offline mode, in which the phone functions requiring network connection are deactivated. This mode is helpful when you want to use your phone in a place where you are not allowed to use mobile devices, such as in an airplane and at a hospital.

To switch to Offline mode, press <Menu> and select Settings  $\rightarrow$  Phone settings  $\rightarrow$  Offline mode  $\rightarrow$  On.

In Offline mode, you can use non-wireless functions, such as games, calendar, camera, and music player.

### **Keys and display**

### Keys

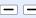

Perform the function indicated on the bottom line of the display.

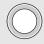

In Idle mode, access your favourite menus directly. ▶ p. 102 In Menu mode, scroll through menu options.

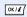

In Idle mode, launch the web browser.

In Menu mode, select the highlighted menu option or confirm input.

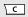

Delete characters from the display, or items in an application.

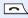

Make or answer a call.

In Idle mode, retrieve numbers recently dialled, missed, or received.

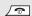

Press and hold to switch the phone on or off.

End a call.

In Menu mode, cancel input and return the phone to Idle mode.

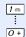

Enter numbers, letters, and some special characters.

In Idle mode, press and hold [1] to access your voicemail server. Press and hold [0] to enter an international call prefix.

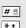

Enter special characters.

In Idle mode, press and hold [#] to activate or deactivate Silent mode. Press and hold [\*] to enter a pause between numbers.

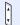

Adjust the phone volume.

In Idle mode, adjust the key tone volume.

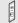

In Idle mode, press and hold to turn on the camera.

In Camera mode, take a photo or record a video.

In Idle mode, lock or unlock the keypad.

### Display

### Layout

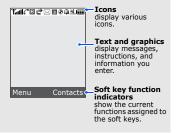

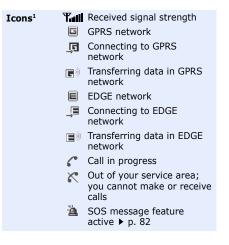

| 6             | Connected to Internet         |
|---------------|-------------------------------|
| <b>@</b>      | Connected to secured web page |
| 1             | Synchronised with PC          |
| $\Rightarrow$ | Call diverting feature        |

active ▶ p. 107

Home Zone, if registered for the appropriate service

Office Zone, if registered for the appropriate service

Roaming network

SMS message

MMS message

E-mail

Voicemail

Configuration message

Bluetooth hands-free car kit or headset connected

• p. 110

Bluetooth active ▶ p. 111

Music playback in progress

Music playback paused

Memory card inserted

▶ p. 30

Alarm set ▶ p. 56

Keypad locked ▶ p. 9

Silent mode (Vibration)

Silent mode (Mute)

Call ringer set to vibrate

Mute mode, during a call

Battery power level

1. Depending on your country or service provider, the icons shown on the display may vary.

### Access menu functions

Use the soft The roles of the soft keys vary depending on the function you are using. The bottom line of the display indicates their current role.

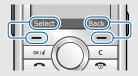

Press the left soft key to select the highlighted option.

Press the right soft key to return to the previous menu level

- 1. Press a desired soft key.
- 2. Press the Navigation keys to move to the next or previous option.
- 3. Press < Select > or [OK/i] to confirm the function displayed or option highlighted.
- 4. To exit, choose either of the following methods.
  - Press <Back> to move up one level.
  - Idle mode.

#### Use shortcuts

Press the number key corresponding to the option you want. For the menu numbers 10, 11, and 12, press [**0**], [\*] and [#] respectively.

### **Customise your phone**

### Display language

- In Idle mode, press
   < Menu> and select
   Settings → Phone settings
   → Language.
- Select a language.

## Call ringer melody

1. In Idle mode, press
<Menu> and select
Settings → Sound settings
→ Incoming call →
Ringtone.

- 2. Select a ringtone category.
- 3. Select a ringtone.
- 4. Press < **Save**>.

### Idle mode wallpaper

You can set wallpaper for the idle screen.

- In Idle mode, press
   <Menu> and select
   Settings → Display
   settings → Wallpaper →
   Main display.
- 2. Select an image or video category.
- 3. Select an image or a video clip.
- 4. Press < Select > .
- 5. Press < Save > .

### Menu mode skin colour

You can change the colour for the display components, such as title bars and highlight bars.

- In Idle mode, press
   Menu> and select
   Settings → Display
   settings → Skin.
- 2. Select a colour pattern.

### Menu shortcuts

You can set the Navigation keys to function as shortcuts to access your favourite menus.

- 1. In Idle mode, press
  <Menu> and select
  Settings → Phone settings
  → Shortcuts.
- 2. Select a key.
- 3. Select a menu to be assigned to the key.

### My Menu

You can set up a menu of your own favourite menu items.

### To set a My menu item:

- In Idle mode, press
   <Menu> and select
   Settings → Phone settings
   → My menu.
- 2. Select an item to be changed.
- 3. Select the menu item you want.

### To access a My menu item:

- 1. In Idle mode, press [Up].
- 2. Scroll to an item.
- 3. Press [OK/*i*].

### Silent mode

You can switch the phone to Silent mode to avoid disturbing other people.

Press and hold [#] in Idle mode.

### Phone lock

You can protect the phone against unauthorised use with a phone password. The phone will require the password on power-up.

- In Idle mode, press
   <Menu> and select
   Settings → Security →
   Change password.
- Enter the default password, 00000000, and press <OK>.

- Enter a new 4- to 8-digit password and press < OK>.
- 4. Enter the new password again and press **<OK>**.
- 5. Select **Phone lock**.
- 6. Select Enable.
- 7. Enter the password and press <**OK**>.

### Make/Answer calls

### Make a call

- 1. In Idle mode, enter an area code and phone number.
- 2. Press [ \_\_\_\_].
- 3. To end the call, press [ ].

### Answer a

- When the phone rings, press [ ].

### Adjust the volume during a call

Press [▲/▼].

### Use the leather case

A portable leather case comes with the phone to let you carry it. It has an internal battery so that you do not need to carry an extra battery. You can charge the internal battery by inserting the phone into the leather case and plugging the charger into the phone as normal. This will charge both batteries.

### Insert the phone

Slide the phone into place. The lock will fasten automatically.

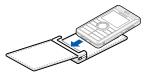

The internal battery in the leather case is displayed on the left side of the main battery icon.

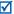

- When you close the leather case, the phone locks the keypad.
- If there is an application running, such as camera, music player, or web browser, the application will continue to run when you close the leather case.

Charge the phone with the leather case

Plug the travel adapter into the jack on the phone.

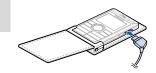

## Remove the phone

Push the top of the phone while pressing the lock.

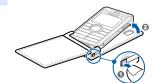

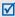

- The leather case's battery may be bent or damaged by careless handling of the case. Be especially careful not to sit down with the leather case on a back pocket.
- Always keep the leather case dry. Humidity may deform its original shape.

### Step outside the phone

Begin with your camera, the music player, the web, and other special features

### **Use the camera**

### Take a photo

- 1. In Idle mode, press and hold [電油] to turn on the camera.
  - Aim the lens at the subject and make any desired adjustments.
  - 3. Press [OK/*i*] or [७।७] to take a photo. The photo is saved automatically.
  - Press < Preview > to take another photo.

### View a photo

- In Idle mode, press
   Menu> and select My files
   → Images → My photos.
- 2. Select the photo you want.

### Record a

- 1. In Idle mode, press and hold [圖) to turn on the camera.
- Press [1] to switch to Record mode.
- 3. Press [OK/**i**] or [仓l由] to start recording.
- 4. Press [OK/i], < >, or [憶)的] to stop recording. The video is saved automatically.
- Press < Preview> to record another video.

### Play a video

- In Idle mode, press
   <Menu> and select My
   files → Videos → My video
   clips.
- 2. Select the video you want.

### **Play music**

## Copy music files to the phone

Use these methods:

- Download from the wireless web ▶ p. 60
- Download from a computer using the optional Samsung PC Studio ► Samsung PC Studio User's Guide

- Receive via Bluetooth
   p. 110
- Copy to a memory card and insert the card into the phone ➤ p. 30

### Create a play list

- In Idle mode, press
   <Menu> and select
   Applications → Music
   player.
- Press < Options> and select
   Add music from → Phone
   or Memory card.
- Press [OK/i] to select the files you want and press <Select>.
- 4. Press **Back** to return to the music player screen.

### Play music files

- From the music player screen, press [OK/i].
- During playback, use the following keys:
  - OK/i: pauses or resumes playback.
  - Left: returns to the previous file. Moves backward in a file when held down.
  - Right: skips to the next file. Skips forward in a file when held down.
  - Up: opens the play list.
  - ▲/▼: adjusts the volume.
- 3. Press [Down] to stop playback.

### **Browse the web**

Using a built-in web browser, you can easily access the wireless web to get a variety of up-to-date services and information and to download web content.

### Launch the web browser

In Idle mode, press [OK/i].

### Navigate the web

- To scroll through browser items, press [Up] or [Down].
- To select an item, press [OK/i].
- To return to the previous page, press <Back>.

- To move to the next page, press < Options> and select
   Go → Forward.
- To access browser options, press < Options>.

### **Use Phonebook**

### Add a contact

### To the phone's memory:

- In Idle mode, enter a phone number and press < Options>.
- Select Save contact → Phone → New → a number type.

- 3. Specify contact information: First name, Last name, Mobile, Home, Office, Fax, Other, Email, Caller ID, Ringtone, Group, and Note.
- Press < Save > to save the contact.

#### To the SIM card:

- In Idle mode, enter a phone number and press < Options>.
- 2. Select Save contact → SIM → New.
- Enter a name.
- Press < Save > to save the contact.

### Find a contact

- 1. In Idle mode, press < Contacts > .
- Enter the first few letters of the name you want.
- 3. Select a contact.
- Scroll to a number and press
   [ ] to dial, or press
   [OK/i] to edit contact information.

## Create and send a name card

- In Idle mode, press <Menu> and select Phonebook → My namecard.
- 2. Specify your contact information.
- Press <Save> to save the name card.

 To send the name card, press < Options > and select Send via → a sending method.

### Send messages

### Send a text message (SMS)

- In Idle mode, press
   <Menu> and select
   Messages → Create
   message → Text message.
- 2. Enter the message text.
- Press < Options > and select Send only or Save and send.
- 4. Enter destination numbers.
- 5. Press [OK/*i*] to send the message.

### Send a multimedia message (MMS)

- In Idle mode, press
   <Menu> and select
   Messages → Create
   message → Multimedia
   message.
- 2. Select Subject.
- 3. Enter the message subject and press [OK/*i*].
- Select Image or video or Sound.
- For Image or video, select Add image or Add video and add an image or video clip.

For **Sound**, select **Add sound** and add a sound clip.

- 6. Select Text.
- 7. Enter the message text and press [OK/*i*].
- 8. Press **Options** and select **Send**.
- 9. Enter destination numbers or addresses.
- 10.Press [OK/*i*] to send the message.

### Send an e-mail

- In Idle mode, press <Menu> and select Messages → Create message → Email.
- Select Subject.

## Send an e-mail (continued)

- 3. Enter the e-mail subject and press [OK/i].
- 4. Select Message.
- Enter the e-mail text and press [OK/i].
- 6. Select File attached.
- Add image, video, sound, music files, or document files.
- Press **Options**> and select **Send**.
- 9. Enter e-mail addresses.
- 10.Press [OK/*i*] to send the e-mail.

### **View messages**

### View a text message

### When a notification appears:

- 1. Press < View >.
- 2. Select the message from the Inbox.

#### From the Inbox:

- In Idle mode, press
   <Menu> and select
   Messages → My messages
   → Inbox.
- Select an SMS message (⋈).

### View a multimedia message

### When a notification appears:

- 1. Press < View >.
- Press **Options** and select **Retrieve**.
- 3. Select the message from the Inbox.

#### From the Inbox:

- In Idle mode, press
   <Menu> and select
   Messages → My messages
   → Inbox.
- 2. Select an MMS message (♥).

### View an e-mail

- In Idle mode, press
   <Menu> and select
   Messages → My messages
   → Email inbox.
- 2. Select an account.
- 3. Press <**Yes**> to download new e-mails or headers.
- 4. Select an e-mail or a header.
- If you selected a header, press < Options > and select Retrieve to retrieve the body of the e-mail.

### **Send SOS messages**

# Set up SOS message options

- In Idle mode, press
   < Menu> and select
   Messages → SOS
   messages → Sending
   options.
- 2. Select **On** on the **Sending SOS** field.
- 3. Select **Recipients**.
- Enter the phone numbers to which you want to send the SOS message.
- Press **Options**> and select **Save** to save your settings.
- Press < Yes> to send a message to the saved phone numbers.

### Send the SOS message

In Idle mode, when the keypad is locked, press [▲/▼] 4 times. The phone sends the SOS message.

### **Use Bluetooth**

Your phone is equipped with Bluetooth technology, enabling you to connect the phone wirelessly to other Bluetooth devices and exchange data with them, talk hands-free, or control the phone remotely.

### Turn on Bluetooth

- In Idle mode, press < Menu> and select Settings → Bluetooth → Activation → On.
- Select My phone's visibility
   → On to allow other devices
   to find your phone.

### Search for and pair with a Bluetooth device

- In Idle mode, press < Menu> and select Settings → Bluetooth → My devices → Search for new devices.
- 2. Select a device.
- Enter a Bluetooth PIN or the other device's Bluetooth PIN, if it has one, and press
   OK>.

When the owner of the other device enters the same code, pairing is complete.

### Send data

- Access an application, Phonebook, My files, Memo, or Calendar.
- 2. Select an item.

- Press < Options > and select
   Send via → Bluetooth.
- 4. Select a device.
- 5. For Phonebook, select which data you want to send.
- If necessary, enter the Bluetooth PIN and press < OK>.

### Receive data

To receive data via Bluetooth, your phone's Bluetooth feature must be active.

- When a device attempts to access your phone, press <**Yes**> to permit the connection.
- If necessary, press < Yes> to confirm that you are willing to receive.

### Use a memory card

You can use an optional microSD memory card to increase your phone's memory capacity.

### Important memory card information

- Frequent erasing and writing will shorten a card's lifespan.
  - Do not remove a card from the phone or turn off the phone while data is being accessed or transferred. This could result in loss of data and/or damage to the card or phone.
- Do not subject cards to strong shocks.
- Do not touch card terminals with your fingers or metal objects. If dirty, wipe the card with a soft cloth.

- Keep cards away from small children or pets.
- Do not expose cards in a place subject to electrostatic discharge and/or electrical noise.

## Insert a memory card

- 1. Remove the battery cover.
- 2. Remove the battery.
- Insert the card into the card slot, with the label side face up.

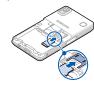

### Remove the memory card

- 1. Remove the battery cover and then battery.
- 2. Remove the card from the slot.

### Use a card adapter

Using a card adapter and a USB card reader/writer, you can read the card on a PC.

- Insert a memory card into a card adapter, and then the adapter into a card reader/ writer.
- Plug the USB connector of the card reader/writer into the USB port on your PC.
- Access the appropriate memory disk and copy to and from the card.

### Watch the phone display on a TV

You can view the display of your phone on a TV screen by connecting the phone and TV with a TV out cable. This enables you to enjoy the photos, videos and music stored in the phone's memory with your family or friends on a larger screen.

### Important TV information

- Depending on your particular TV model, the location and shape of the video input and audio output ports may vary. Match cable connector and TV port colours.
- Depending on the video system, the image may vibrate or in some other way be less than optimal.

### Important TV information (continued)

- Depending on the video quality, some video clips may not display.
- You cannot use a Bluetooth stereo headset or the zooming feature in TV Out mode.

# Transfer phone display to a TV

 With the TV switched on, connect your phone to the TV with a TV out cable, as shown.

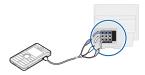

 Switch the TV to External Input mode.
 The display switches to TV Out mode and you can view the phone's display

on the TV screen.

- If necessary, set the video system for your TV in the TV-out settings menu.
   ▶ p. 105
- 4. Access the application you want and open files.

### Enter text

AB, T9, Number, and Symbol modes

You can enter text for some features, such as Messages, Phonebook, or Calendar, using AB mode, T9 mode, Number mode, and Symbol mode.

### Changing the text input mode

- Press and hold [\*] to switch between T9 mode ( 1965 ) and AB mode ( 1966 ).
   Depending on your country, you may also be able to access an input mode for your specific language.
- Press [\*] to change case or switch to Number mode ( 123 ).
- Press and hold [#] to switch to Symbol mode.

### **Using AB mode**

Press the appropriate key until the character you want appears on the display.

| Key | Characters in        | order displayed     |
|-----|----------------------|---------------------|
| Rey | Upper case           | Lower case          |
| 1   | . , - ?!@:()/_       | . 1                 |
| 2   | ABC2ÀÄÅÆÇΓ           | a b c 2 à ä å æ ç Г |
| 3   | D E F 3 É Δ Φ        | d e f 3 è é Φ       |
| 4   | G H I 4 Θ Ψ          | 9 h i 4 ì Ψ         |
| 5   | J K L 5 A            | j k l 5 A           |
| 6   | MNO6ÑØÖö             | m n o 6 ñ ø ò ö     |
| 7   | PQRS7 $\Pi\Sigma\Xi$ | pqrs7βΣΞ            |
| 8   | TUV8Üü               | tuv8ùü              |
| 9   | WXYZ9 $\Omega$       | w x y z 9 Ω         |
| 0   | Space + = < > € £ \$ | % & ¥ ¤ 0           |

(Creating an SMS message with GSM-Alphabet encoding)

### Other AB mode operations

- To enter the same letter twice or to enter a different letter on the same key, wait for the cursor to move to the right automatically or press [Right]. Then, enter the next letter.
- Press [#] to insert a space.
- Press the Navigation keys to move the cursor.
- Press [C] to delete characters one by one.
   Press and hold [C] to clear the display.

### Using T9 mode

T9 is a predictive text input mode that allows you to key in any character using single keystrokes.

### Entering a word in T9 mode

1. Press [2] to [9] to start entering a word. Press each key once for each letter.

For example, press [4], [3], [5], [5], and [6] to enter *Hello* in T9 mode.

T9 predicts the word that you are typing, and it may change with each key that you press.

- 2. Enter the whole word before editing or deleting characters.
- When the word displays correctly, go to step 4. Otherwise, press [0] to display alternative word choices for the keys that you have pressed.

For example, Of and Me use [6] and [3].

Press [#] to insert a space and enter the next word.

### Other T9 mode operations

- Press [1] to enter periods or apostrophes automatically.
- Press [#] to insert a space.

- Press the Navigation keys to move the cursor.
- Press [C] to delete characters one by one.
   Press and hold [C] to clear the display.

#### Adding a new word to the T9 dictionary

This feature may not be available for some languages.

- 1. Enter the word that you want to add.
- Press [0] to display alternative words for your key presses. When there are no more alternative words, Add appears on the bottom line.
- Press < Add>.
- Enter the word you want using AB mode and press < OK>.

## **Using Number mode**

Number mode enables you to enter numbers. Press the keys corresponding to the digits you want.

#### **Using Symbol mode**

Symbol mode enables you to insert symbols.

| То                        | Press                         |
|---------------------------|-------------------------------|
| scroll to a symbol set    | the Navigation keys.          |
| select a symbol           | the corresponding number key. |
| clear the entered symbols | [ <b>C</b> ].                 |
| insert the symbols        | < <b>OK</b> >.                |
|                           |                               |

# Call functions

Advanced calling features

## Making a call

1. In Idle mode, enter the area code and phone number.

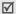

- Press [C] to clear the last digit or press and hold [C] to clear the whole display.
- Press and hold [\*] to enter a pause between numbers.
- 2. Press [ \_\_\_\_].
- 3. When you want to end the call, press [ ].

#### Making an international call

- In Idle mode, press and hold [0]. The + character appears.
- 2. Enter the country code, area code, and phone number, then press [ ].

#### Redialling recent numbers

- In Idle mode, press [ ] to display the list of recent numbers.
- Scroll to the number you want and press [ ].

#### Making a call from Phonebook

Once you have stored a number in Phonebook, you can dial the number by selecting it from Phonebook. • p. 43

You can also use the speed dial feature to assign your most frequently dialled numbers to specific number keys. ▶ p. 46

You can quickly dial a number from the SIM card using its location number assigned when stored.

1. In Idle mode, enter a location number and press [#].

- Press [Left] or [Right] to scroll through other numbers.
- Press < Dial > or [ ] to dial the number you want.

## Answering a call

When you receive an incoming call, the phone rings and displays the incoming call image.

Press < Accept> or [ ] to answer the call.

#### Tips for answering a call

- When Anykey answer is active, you can press any key, except for <Reject> and [♠]. ▶ p. 104
- Press and hold [▲/▼] to reject a call or mute the ringer, depending on the Volume key setting. ▶ p. 103

## Viewing missed calls

If you have missed calls, the screen displays how many calls you have missed.

- 1. Press < View >.
- 2. If necessary, scroll through the missed calls.
- 3. Press [ ] to dial the number you want.

## Using the headset

Use the headset to make or answer calls without holding the phone.

Connect the headset to the jack on the right side of the phone. The button on the headset works as follows:

| То                   | Press             |
|----------------------|-------------------|
| redial the last call | the button twice. |
| answer a call        | the button.       |

#### Call functions

| То         | Press       |
|------------|-------------|
| end a call | the button. |
|            |             |

## Options during a call

You can access a number of functions during a call.

## Adjusting the volume during a call

Use [A/V] to adjust the earpiece volume during a call.

Press [▲] to increase the volume level and [▼] to decrease the volume level.

#### Placing a call on hold/Retrieving

Press < Hold > to place a call on hold, or press < Retrieve > to retrieve the call.

#### Making a second call

You can make another call if your network supports this function.

- Press < Hold > to put the call on hold.
- 2. Make the second call in the normal way.
- 3. Press **<Swap>** to switch between the calls.
- Press < Options> and select End held call to end the call on hold.
- 5. To end the current call, press [ ...].

#### Answering a second call

You can answer an incoming call while already on the phone, if your network supports this function and you have activated the call waiting feature. ▶ p. 109

- Press [ ] to answer the call. The first call is automatically put on hold.
- 2. Press **<Swap>** to switch between the calls.

- Press **Options**> and select **End held call** to end the call on hold.
- 4. To end the current call, press [ ].

## Using the speakerphone feature

Use the external speaker on the back of the phone to talk and listen with the phone a short distance away. Press  $\lceil OK/\tilde{t} \rceil$  and then  $<\mathbf{Yes}>$  to activate the speakerphone feature. Press  $\lceil OK/\tilde{t} \rceil$  again to switch back to the earpiece.

#### Using In-call options

Press **Options**> to access the following options during a call:

- Speaker on/Normal: turn on the speakerphone feature or switch back to Normal mode.
- Switch to headset/Switch to phone: transfer the call to a Bluetooth headset or hands-free car kit, or back to the phone.
   p. 111

- Menu: access the phone's menu functions.
- Voice off/Voice on: switch off the phone's microphone so that the other person on the phone cannot hear you, or switch it back on.
- Mute keys/Send keys: switch the key tones off or on.

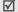

To communicate with answering machines or computerised telephone systems, **Send keys** must be selected.

- Send DTMF: send the DTMF (Dual tone multi-frequency) tones as a group. The DTMF tones are the tones used in phones for tone dialling, sounding when you press the number keys. This option is helpful for entering a password or an account number when you call an automated system, like a banking service.
- **Phonebook**: access the contact list.

- SIM service: access special services, such as news, weather forecasts, entertainment, and location services, provided by your SIM card. This option is available when you use a SIM card supporting SIM Application Toolkit menus.
- Join: set up a multi-party call by adding a caller on hold to a currently active call. You can include up to 5 people on a multi-party call.
- Private: have a private conversation with the selected multi-party call participant. The other participants can converse with each other. After the private conversation, select Join to return both private participants to the multi-party call.
- Removed: disconnect the selected multiparty call participant.

All menu options listed

## Call log (Menu 1)

Use this menu to view the calls you have dialled, received, or missed, and the length of the calls. You can also check the cost of your calls, if your SIM card supports this function.

To access this menu, press < Menu> in Idle mode and select Call log.

#### Recent contacts (Menu 1.1)

This menu displays the most recent calls dialled, received, or missed.

#### Accessing a call log

- Press [Left] or [Right] to move to another call type.
- Press [Up] or [Down] to scroll through the call list.
- Press [OK/i] to view the details of a call, or press [ ] to dial a number.

#### Using call log options

While viewing call details, press **Options**> to access the following options:

- . Call: edit the number and dial it.
- Add to Phonebook: save the number to Phonebook.
- Send: send an SMS or MMS message to the selected number.
- Delete: delete the selected call log or all logs.

#### Missed calls (Menu 1.2)

This menu displays the most recent calls you did not answer.

#### Dialled calls (Menu 1.3)

This menu displays the most recent calls you have dialled.

#### Received calls (Menu 1.4)

This menu displays the most recent calls you have received.

#### Delete all (Menu 1.5)

Use this menu to delete all of the records in each call type.

 Press [OK/ī] to select the call types to be cleared.

- Press < Delete >.
- 3. Press < Yes> to confirm the deletion.

#### Call time (Menu 1.6)

This menu displays the time log for calls made and received. The actual time invoiced by your service provider will vary.

- Last call time: check the length of your last call.
- **Total dialled calls**: check the total length of all the calls you have dialled.
- Total received calls: check the total length of all the calls you have received.

To reset the call timers, press <**Reset**>. You need to enter the phone password.

The password is preset to **00000000**. You can change this password. ▶ p. 114

#### Call costs (Menu 1.7)

This network feature displays the cost of calls. This menu is available only if supported by your SIM card. Note that this is not intended to be used for billing purposes.

- Last call cost: check the cost of your last call.
- Total cost: check the total cost of all of your calls. If the total cost exceeds the maximum cost set in Set max. cost, you must reset the counter before you can make another call.
- Max. cost: check the maximum cost limit.
- Reset counters: reset the cost counters.
- Set max. cost: set the maximum cost authorised for your calls.
- Price/Unit: set the price per unit that is applied when the cost of your calls is calculated.

## Phonebook (Menu 2)

You can store phone numbers on your SIM card and in your phone's memory. The SIM card and phone's memory are physically separate, but they are used as a single entity called Phonehook.

To access this menu, press < Menu> in Idle mode and select Phonebook.

#### Contact list (Menu 2.1)

Use this menu to search for contact information in Phonebook.

You can quickly access this menu by pressing <**Contacts**> in Idle mode.

#### Finding a contact

- 1. Enter the first few letters of the name that you want to find.
- 2. Select a contact from the list.

 Scroll to a number and press [ ←] to dial, or press [OK/i] to edit contact information.

#### Finding a contact in Idle mode

You can find contacts in Idle mode, by the spelling of a contact name. The phone searches for the contact names starting with the letters labelled on any of the keys you pressed.

- 1. In Idle mode, press the number keys containing the letters you want.
- Press <Options> and select Search as spelling.

The phone searches Phonebook for the matching contacts and shows results.

#### **Using Phonebook options**

While viewing contact details, press < Options> to access the following options:

· Edit: edit contact information.

- Send message: send an SMS or MMS message to the selected number, or an MMS message or e-mail to the selected address.
- Copy to: copy the contact to the phone's memory or to the SIM card.
- Send via: send the contact via SMS, MMS, e-mail, or Bluetooth.
- Delete: delete the selected contact.

#### Create contact (Menu 2.2)

Use this menu to add a new contact to Phonebook.

#### Storing a contact in the phone's memory

- 1. Select Phone.
- 2. Change the settings or enter information about the contact:
  - First name/Last name: assign a name.

- Mobile/Home/Office/Fax/Other: add a number in any type.
- Email: assign an e-mail address.
- **Caller ID**: assign an image or video to alert you to a call from the person.
- Ringtone: assign a ringtone to alert you to a call from the person.
- Group: assign the number to a caller group.
- Note: add a memo about the person.
- Press <Save> to save the contact.

#### Storing a contact on the SIM card

- Select SIM.
- 2. Enter information about the contact:
  - Name: assign a name.
  - Phone number: add a number.

• Location: assign a location number.

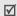

To assign a caller ID image or video, ringtone, or group, the contact must be saved to the phone's memory.

3. Press < Save > to save the contact.

#### Group (Menu 2.3)

Use this menu to organise your contacts in caller groups.

#### Creating a new caller group

- 1. Press <Options> and select Create group.
- 2. Enter a name for the group.
- Select the caller ID line and set an image or a video clip.
- 4. Select the ringtone line and set a ringtone.
- 5. Press **<Save>** to save the group.

#### Adding members to a caller group

- Select a group.
- 2. Press <Add>.
- Press [OK/i] to select the contacts to be added.
- 4. Press < Select > .

#### Managing caller groups

While viewing the group list, press **Options**> to access the following options:

- View: display the members of the selected group.
- Create group: add a new group.
- Edit: change the group properties.
- **Send message**: send an SMS, MMS, or e-mail message to the group members you want.
- Delete: delete the selected group or all groups. Group members, however, will not be deleted from Phonebook.

#### Speed dial (Menu 2.4)

Use this menu to assign a speed dial number (2 to 9) for 8 of your most frequently dialled numbers.

#### Assigning speed dial numbers

- Select a key location from 2 to 9. Key 1 is reserved for your voicemail server.
- 2. Select a contact from the contact list.
- 3. Select a number, if the contact has more than one number.

#### Managing speed dial entries

From the Speed dial screen, press **Options**> to access the following options:

- Add: assign a number to an unassigned key.
- **View**: check the name and number assigned to a key.
- Change: assign a different number to a key.

 Remove: clear the speed dial setting for a key.

#### Dialling speed dial numbers

In Idle mode, press and hold the appropriate key.

## My namecard (Menu 2.5)

Use this menu to create a name card and send it to other people.

#### Saving your name card

The procedure for creating your name card is the same as the one for saving a phone number in the phone's memory. ▶ p. 44

#### Using name card options

After saving your name card, press **Options**> to access the following options:

• **Edit**: edit the name card.

- Send via: send the name card via SMS, MMS, e-mail, or Bluetooth.
- Exchange namecard: exchange name cards with another person via Bluetooth.
- Delete: delete the name card.

#### Own number (Menu 2.6)

Use this feature to check your phone numbers, or to assign a name to each of the numbers. Changes made here do not affect the actual subscriber numbers on your SIM card.

#### Management (Menu 2.7)

Use this menu to manage contacts in Phonebook.

 Save new contact to: select a default memory location for saving contacts. If you select Always ask, the phone will ask you to select a memory location each time you save a number.

- Copy all to: copy all of the contacts stored on the SIM card to the phone's memory, or vice versa.
- Delete all: delete all of the contacts from your phone's memory, your SIM card, or both.
- Memory status: check the number of contacts you have stored in the phone's memory and on the SIM card.

#### Service number (Menu 2.8)

Use this menu to view the list of Service Dialling Numbers (SDN) assigned by your service provider, including emergency numbers and numbers for directory enquiries. This menu is available if your SIM card supports SDN.

- Scroll to the number you want and press < View >.
- 2. Press **<Dial>** or [ \_\_\_\_\_].

## Applications (Menu 3)

Use this menu to play music files or play Java games. You can also use convenient features, such as voice recorder, alarm clock, calculator, converter, and stopwatch.

To access this menu, press < Menu> in Idle mode and select Applications.

#### Music player (Menu 3.1)

Use this menu to enjoy music. First, you need to save music files into your phone's memory or on a memory card.

To enjoy high quality music, you can use an optional Bluetooth stereo headset.

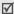

Normal headsets and Bluetooth mono headsets are not compatible with the music player.

#### Downloading or receiving music files

You can play \*.mp3, \*.aac, \*.aac+, \*.m4a, and \*.wma files.

Use the following methods to save music files to your phone's memory:

- Download from the wireless web ▶ p. 60
- Download from a computer using the optional Samsung PC Studio ➤ Samsung PC Studio User's Guide
- Receive via an active Bluetooth connection
   ▶ p. 110
- Copy to a memory card and insert the card into the phone ➤ p. 30

Downloaded or received files are stored in the **Music** folder. ▶ p. 87

#### Creating a play list

From the music player screen, press
 Options> and select Add music from →
 Phone or Memory card.

- Press [OK/i] to select the files to be added and press <Select>.
- Press < Back> to return to the music player screen.

#### Playing music files

- 1. From the music player screen, press < Options> and select Play via.
- Select **Phone** to use the phone speaker.Select **Bluetooth stereo headset** to use a Bluetooth stereo headset and then search for and connect the phone to the headset.

During playback, use the following keys:

| Key  | Function                                                                                        |  |
|------|-------------------------------------------------------------------------------------------------|--|
| OK/i | Pauses or resumes playback.                                                                     |  |
| Left | Left Returns to the previous file. Move backward in a file when held down if it is an mp3 file. |  |

| Key         | Function                                                                              |
|-------------|---------------------------------------------------------------------------------------|
| Right       | Skips to the next file. Skips forward in a file when held down, if it is an mp3 file. |
| Up          | Opens the play list.                                                                  |
| Down        | Stops playback.                                                                       |
| 1           | Changes the equaliser mode.                                                           |
| 2           | Changes the playback animation.                                                       |
| 3           | Changes the repeat mode.                                                              |
| 4           | Turns 3D sound on or off.                                                             |
| 6           | Turns Shuffle mode on or off.                                                         |
| <b>▲</b> /▼ | Adjusts the volume level.                                                             |
|             |                                                                                       |

#### Using music player options

While playing a file, press **Options** to access the following options:

- Play/Pause: begin or pause playback.
- Transfer to Bluetooth stereo headset/ Transfer to phone: switch the sound output to a Bluetooth stereo headset or the phone speaker.
- Open playlist: access the play list of the current album or album list. On the album list, you can set up multiple albums.
- Activate key: get a licence key when the key for the selected DRM files expires.
- **Remove from playlist**: remove the selected file from the play list.
- Settings: change the default settings for playing music files.

Repeat mode: select a repeat mode.

**Shuffle**: set the music player to play music at random.

**Music player overrides other sounds**: set the music player to continue playback even if you exit it.

**Equaliser**: select an equaliser setting. **3D sound**: turn **3D sound** on or off. **Visualisation**: change the playback animation.

**Volume**: select a volume level.

- Details: access the file properties.
- Key management: manage the licence keys you have acquired.

#### Accessing the play list

From the music player screen, press [Up]. Press **<Options>** to access the following options:

• **Play via**: play the selected file via the phone speaker or a Bluetooth stereo headset.

- Add music from: add files to the play list.
- Move to: move the selected file to another album.
- Copy to: copy the selected file to another album.
- Move track in playlist: move the selected file to the position you want within the play list.
- Activate key: get a licence key when the key for the selected DRM file expires.
- Remove: remove the selected file or all files from the play list.
- **Details**: access the file properties.
- Key management: manage the licence keys you have acquired.

#### Voice recorder (Menu 3.2)

Use this menu to record voice memos. A voice memo can be up to one hour long.

#### Recording a voice memo

- Press [OK/i] to start recording.
- Speak into the microphone.
   Press [OK/1] to pause or resume recording.
- 3. Press **<Stop>** or [Down] to end recording. The voice memo is saved automatically.
- Press [OK/i] to review the voice memo, or [Up] to record a new memo.

#### Playing a voice memo

- From the Voice recorder screen, press <Options> and select Go to My voice clips.
- 2. Select a voice memo.

During playback, use the following keys:

| Key         | Function                                                                     |
|-------------|------------------------------------------------------------------------------|
| OK/i        | Pauses or resumes playback.                                                  |
| Left        | Returns to the previous memo.<br>Moves backward in a memo when<br>held down. |
| Right       | Skips to the next memo. Skips forward in a memo when held down.              |
| <b>▲/</b> ▼ | Adjusts the volume.                                                          |
| Down        | Stops playback.                                                              |
|             |                                                                              |

#### Changing the recording mode

You can change the recording mode of the voice recorder. The maximum recording time is determined by this setting. Before recording a memo, press <**Options>** and select **Settings** → a recording mode:

- Limit for multimedia message: You can record a voice memo for adding to an MMS message.
- Limit for email: You can record a voice memo for adding to an e-mail.
- Maximum 1 hour: You can record a voice memo of up to one hour.

#### Image editor (Menu 3.3)

Use this menu to edit your photos using various editing tools.

#### Applying an effect

- Press <Options> and select New image →
   Open or Take photo.
- 2. Select a photo or take a new photo.
- Press < Options> and select Effects → an effect option.
- 4. Press < Done >.

- 5. Press < Options > and select Save as.
- 6. Enter a new file name and press < **OK**>.

#### **Transforming**

- 1. Select a photo or take a new photo.
- 2. Press **<Options>** and select **Transform** → an option:
  - Resize: change the photo size.
  - Rotate: rotate the photo 90 degrees.
  - Flip: flip the photo.
- 3. Press < Done >.
- 4. Press < Options > and select Save as.
- 5. Enter a new file name and press < **OK**>.

#### Cropping

- 1. Select a photo or take a new photo.
- 2. Press <Options> and select Crop.
- 3. Move the cropping frame to the area of the image you want.

Press **Options**> and select **Resize** to change the frame size.

- 4. Press **Options**> and select **Done**.
- 5. Press **Options**> and select **Save as**.
- 6. Enter a new file name and press < **OK**>.

#### Adding visual features

You can decorate photos by adding a frame, an image, or a note.

- 1. Select a photo or take a new photo.
- Press < Options> and select Insert → a feature type.
- 3. Select an item, or enter text to be inserted and press <**OK**>.
- 4. Adjust the position of the inserted item.
- Press < Done >, or press < Options > and select Done.
- 6. Press **Options**> and select **Save as**.
- 7. Enter a new file name and press <**OK**>.

#### Merging a stamp effect

This editing tool allows you to make an outline stamp of a photo and then merge it with another photo. You can use this tool to create your own photo postcard by taking a photo of a handwritten message and merging it with a photo.

- 1. Select a photo or take a new photo.
- 3. Press <Options> and select Add image.
- Press **Options**> and select **Merge**. The stamp photo is added to the background photo as an outline.

- 6. Press **Options**> to access the following stamp edit options:
  - Resize: change the stamp size.
  - Move: change the position of the stamp.
  - Rotate: rotate the stamp.
  - Stamp colour: change the stamp colour.
  - **Shadow on**: apply a shadow to the stamp.
- When you have finished, press < Options> and select Done.
- 8. Press < Options > and select Save as.
- 9. Enter a new file name and press < **OK**>.

#### Java world (Menu 3.4)

Use this menu to access the embedded Java games and downloaded Java applications.

Accessing an embedded game Select My games → a game.

#### **Using Java application options**

From the application list, press **Options**> to access the following options:

- Start: launch the selected application.
- Move to: move the application to another folder.
- Delete: delete the selected application or all applications, except for the embedded games.
- Protection: lock the application to prevent it from being deleted, or unlock the application.
- Details: access the application properties.
- Permissions: set permission settings for services charging you additional costs, such as network access and SMS.
- **Upgrade**: upgrade the application to the latest version.

- Send information via Text message: send the URL containing the application via SMS.
- Memory status: access memory information for applications.
- Settings: select a connection profile to be used for applications requiring network access. You can also create or edit a profile.
   p. 116

#### World clock (Menu 3.5)

Use this menu to set your local time zone and find out the current time in another part of the world.

#### Viewing world time

 From the world map, press [Left] or [Right] to scroll to the city you want. As the time line moves, the time and date of the given zone display.

Press [OK/ī] to save the city as your local time zone.

#### Applying daylight saving time

- From the world map, press < Options> and select Apply daylight saving time.
- 2. Press [OK/i] to select the time zones you want.
- 3. Press <Save>.

#### Alarm (Menu 3.6)

Use this menu to set alarms. The alert type for a normal alarm corresponds to the call alert type settings. A wake-up alarm is not affected by your sound settings.

#### Setting an alarm

- 1. Select the type of alarm.
- 2. Set each alarm option:
  - Alarm: activate the alarm.

- Alarm time: enter the time for the alarm to sound.
- AM/PM: set AM or PM in 12-hour time format.
- **Repeat**: select a repeat option.
- Alarm tone: select an alarm tone.
- 3. Press <Save>.

#### Stopping an alarm

- For a non-wake-up alarm, press any key.
- For a wake-up alarm, press < Confirm> or [OK/ī].

Press any key, except for **<Confirm>** and  $[OK/\bar{t}]$ , to cause it to sound again after 5 minutes. You can do this a maximum of 5 times.

#### Deactivating an alarm

Select the alarm you want to deactivate.

- 2. Select Off on the Alarm line.
- 3. Press < Save > .

# Setting alarms to sound when the phone is off

From the Alarm screen, select **Auto power**  $\rightarrow$  **On** 

If the phone is off when it is time for the alarm to sound, the phone switches on and sounds the alarm.

#### Calculator (Menu 3.7)

Use this menu to perform basic arithmetic functions, such as addition, subtraction, multiplication, and division.

- 1. Enter the first number.
  - Press <.()> to insert a decimal point or bracket.
  - Press [\*] or [#] to move the cursor.

- 2. Press one of the Navigation keys to access the math function you want.
- 3. Enter the second number.
- 4. Press [OK/i] to view the result.
- 5. If necessary, repeat from step 2 to continue the calculation.

#### Converter (Menu 3.8)

Use this menu for common conversions, such as currency and temperature.

- Select a converter.
- Press [Left] or [Right] to select the original unit and press [Down].
- 3. Enter the value to be converted and press [Down].
  - Press [\*] to insert a decimal point.
  - Press [#] to change the temperature to above zero (+) or below zero (-).

4. Press [Left] or [Right] to select the unit to which you want to convert.

The equivalent value for the amount you entered displays.

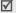

For the currency converter, you can view and set currency rates by pressing **<View rate>**.

#### Timer (Menu 3.9)

Use this menu to set a period of time for the phone to count down. The phone sounds an alarm when the specified period of time expires.

#### Starting the timer

- 1. Press < Set > .
- Enter the length of time you want to count down and press < OK>.
- 3. Press [OK/i] to start counting down.

#### Stopping the timer

- Press any key when the timer rings.
- Press [OK/t] on the Timer screen to stop the timer before it rings.

#### Stopwatch (Menu 3.10)

Use this menu to measure elapsed time. The maximum time is 10 hours.

- 1. Press [OK/i] to start the stopwatch.
- Press [OK/i] to check an interval. You can repeat this step for a total of 4 intervals.

#### Key management (Menu 3.11)

Use this menu to manage the licence keys you have acquired to activate media contents locked by DRM systems.

Press **Options**> to access the following options:

- View: open the corresponding media content.
- Delete: delete the selected licence key or all licence keys.
- Go to my item: access the corresponding file folder.
- **Details**: access the properties of the licence key.

#### Memo (Menu 3.12)

Use this menu to make memos of important things and manage them.

#### Creating a memo

- 1. Press <Options> and select Create.
- 2. Enter the memo text and press [OK/i].

#### Viewing a memo

Select the memo you want to view.

While viewing memo details, press **Options**> to access the following options:

- Edit: change the memo text.
- Send via: send the selected memo via SMS, MMS, e-mail, or Bluetooth.
- **Delete**: delete the memo.
- Memory status: check how many memos you have created.

#### SIM AT (Menu 3.13)

This menu is available if you use a SIM AT card that supports SIM Application Toolkit menus and provides additional services, such as news, weather, sports, entertainment, and location services. Available services may vary, depending on your service provider's plans. For details, see your SIM card instructions or

contact your service provider.

#### Browser (Menu 4)

The Wireless Application Protocol (WAP) browser on your phone allows you to access the wireless web. From the wireless web, you can access up-to-date information and a wide variety of media content, such as games, wallpapers, ringtones, and music files.

To access this menu, press < Menu> in Idle mode and select **Browser**.

#### Home (Menu 4.1)

Use this menu to connect your phone to the network and load the homepage of the wireless web service provider. You can also press  $[OK/\bar{z}]$  in Idle mode.

#### Navigating the web

| То                              | Press                                                       |
|---------------------------------|-------------------------------------------------------------|
| scroll through<br>browser items | [Up] or [Down].                                             |
| select a browser item           | [OK/i], or < Options> and select Go to.                     |
| return to the previous page     | <back>, or <options> and select Go → Back.</options></back> |
| move to the next page           | <options> and select Go → Forward.</options>                |

#### Using browser options

From any web page, press **Options**> to access the following options:

- Go to: access the linked web page.
- Go to homepage: return to the homepage.

- Keys to buy: send a request for buying a licence key for a DRM file. This option will be available only when you access the web browser from a message containing a DRM file.
- Enter URL: enter a URL address manually.
- **Go**: move backward or forward through pages in history.
- Reload: reload the current page with updated information.
- Bookmarks: bookmark the current page or access the bookmark list.
- Send URL: send the URL of the current page via SMS.
- To SmartFit view/To Desktop view: change the display mode of the browser.
- Save: save the selected image or page.
- Page details: access the page properties.

 Browser options: change the various settings for the browser.

**Cache**: change the cache mode or clear the cache. The cache is a temporary memory site that stores recently accessed web pages.

**Cookies:** change the cookie acceptance mode or delete cookies. Cookies are pieces of personal information sent to a web server while navigating the web.

**Preferences:** change the browser display and sound settings.

**Certificates:** access certificate information. **About browser:** access version and copyright information about the browser.

#### Exiting the browser

Press [ ] to end the network connection and close the browser.

#### Enter URL (Menu 4.2)

Use this menu to manually enter a URL address and access the associated web page.

You can add the entered URL to the bookmark list by selecting **Add bookmark**.

#### Bookmarks (Menu 4.3)

Use this menu to save URL addresses in order to quickly access web pages.

#### Adding a bookmark

- Press <Add>. If a bookmark has already been saved, press <Options> and select Add bookmark.
- Enter a title for the bookmark and press [Down].
- 3. Enter a URL address and press < Save >.

#### Accessing a bookmarked page

Selecting a bookmark item launches the web browser and accesses the associated web page.

#### **Using bookmark options**

From the Bookmarks screen, press **Options**> to access the following options:

- Go to: access the bookmarked web page.
- Go to homepage: access the homepage.
- Enter URL: enter a URL address manually.
- Edit bookmark: edit the URL address and title of the bookmark.
- Add bookmark: add a new bookmark.
- Send URL: send the URL address of the bookmark via SMS.
- Delete: delete the selected bookmark or all bookmarks.

#### Saved pages (Menu 4.4)

You can access the list of pages you have saved while online.

If you select a page name on the page, the phone switches to online to access the linked page.

#### **History** (Menu 4.5)

You can access the list of pages you have accessed recently.

Select a URL address from the list to access the corresponding web page.

#### Clear cache (Menu 4.6)

Use this menu to clear information stored in the cache, a temporary memory site that stores recently accessed web pages.

#### Browser settings (Menu 4.7)

Use this menu to select a connection profile to be used for accessing the wireless web. You can also create or edit a profile. ▶ p. 116

#### Streaming settings (Menu 4.8)

Use this menu to select a connection profile to be used for accessing your service provider's streaming service. This menu may not be shown depending on your service provider. You can also create or edit a profile.  $\blacktriangleright$  p. 116

#### Messages (Menu 5)

Use the **Messages** menu to send and receive text messages, multimedia messages, and emails. You can also access push messages and broadcast messages.

To access this menu, press < Menu> in Idle mode and select Messages.

#### Create message (Menu 5.1)

Use this menu to create and send messages.

#### **Text message** (Menu 5.1.1)

Short Message Service (SMS) allows you to send or receive text messages that may include simple pictures, animated images, and melodies.

#### Creating and sending an SMS message

1. Enter your message and press [OK/i].

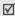

- The maximum number of characters allowed in a message varies by service provider. If your message exceeds the maximum number of characters, the phone will split the message.
- You can use various options by pressing
   Options>. ➤ next section

- Enter a destination number.To send the message to more than one recipient, fill in additional destination fields.
- Press [OK/i] to send the message.

# Using options while composing an SMS message

While composing a message, press **Options**> to access the following options:

- Send only: just send the message.
- Save and send: send the message and then save it in the Sentbox folder.
- Preview as vivid message: view the message in 3D view mode. The phone converts message text to 3D vivid graphics. This option is available only when the message consists of a single page.
- Insert: add a template, Phonebook entry, or bookmark.

- Add image/Add animation/Add melody: attach a simple image, an animated image, or a melody.
- Attach: attach a Phonebook entry as a name card or a calendar data as a data format attachment.
- Save in: save the message in another message folder.
- **Input language**: change the language to be used in T9 input mode.
- Text style: change the text attributes.
- **Input method**: change the text input mode.

#### Multimedia message (Menu 5.1.2)

Multimedia Message Service (MMS) delivers messages containing a combination of text, image, video, and audio, from phone to phone or from phone to e-mail.

#### Creating and sending an MMS message

- 1. Select the **Subject** line.
  - You can use various options by pressing <**Options**> in each field. ▶ next section
- 2. Enter the message subject and press [OK/i].
- 3. Select the **Image or video** line.
- Select Add image or Add video and add an image or a video clip.

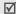

- The maximum size allowed for a message can differ, depending on your service provider.
- Depending on the file type or DRM (Digital Rights Management) system, some files may not be able to be forwarded.
- Select the **Sound** line.
- Select Add sound and add a sound clip.
- 7. Select the **Text** line.

- 8. Enter the message text and press [OK/i].
- When you have finished, press < Options> and select Send.
- 10.Enter a phone number or an e-mail address. To send the message to more than one recipient, fill in additional destination fields.
- 11. Press [OK/i] to send the message.

# Using options while composing an MMS message

While composing a message, press **Options**> to access the following options:

- Add: add the message subject or message text.
- Add image/Add video/Add sound: add a image, video clip, or sound clip.
- Change image/Change video/Change sound: replace an added item.
- Add memory card: add a file stored on a memory card, if inserted.

- Edit: edit the message subject or text.
- **Preview**: view the message as it will be shown on the recipient's phone.
- View: open the selected attachment.
- Send: send the message.
- Save in: save the message in another message folder.
- Add page: add pages. Move to each page by pressing [Left] or [Right].
- **Delete page**: delete an added page.
- Edit page: change the duration of page display or move the page forward among the other pages.
- Attach: attach a Phonebook entry as a name card, a calender data as a data format attachment, or a document file stored in the Other files folder.
- Remove subject/Remove message/ Remove media/Remove sound/Remove: remove an added item.

#### Email (Menu 5.1.3)

You can create and send e-mails that include text, audio, and images.

#### Creating and sending an e-mail

- 1. Select the Subject line.
  - You can use various options by pressing < Options > in each field. ▶ next section
- 2. Enter the e-mail subject and press [OK/i].
- 3. Select the **Message** line.
- 4. Enter the e-mail text and press [OK/i].
- 5. Select the **File attached** line.
- Add media files or document files stored in the **Other files** folder.
  - $\overline{\mathbf{V}}$

Depending on the file type or DRM (Digital Rights Management) system, some files may not be able to be forwarded.

- When you have finished, press < Options > and select Send.
- Enter an e-mail address.
   To send the e-mail to more than one recipient, fill in additional destination fields.
- 9. Press [OK/i] to send the e-mail.

# **Using options while composing an e-mail**While composing an e-mail, press **<Options>**to access the following options:

- Add: add the subject of your e-mail or e-mail text.
- Edit: edit the subject or text.
- Add image/Add video/Add sound/Add music: add media files stored in the phone's memory.
- Add other files: add document files stored in the Other files folder.
- Memory card: add files stored on a memory card, if inserted.

- · View/Play: open an attached file.
- · Send: send the e-mail.
- Save in: save the e-mail in another message folder.
- Attach: attach Phonebook entries as name cards or calender data as data format attachments.
- Remove subject/Remove message/ Remove attachment: remove an added item.
- Remove all attachments: delete all attached files.

#### My messages (Menu 5.2)

Use this menu to access messages you have received, sent, or which have failed in sending.

#### Inbox (Menu 5.2.1)

This folder stores all of the messages you have received, except for e-mails.

#### Viewing a message

The following icons may appear on the message list to show the message type:

- SMS message
- MMS message
- MMS notification ( 🖫 : Being retrieved, 🎽 : Failed to be retrieved)
- Woicemail
- Push message from web servers or
- Configuration message, containing network parameters from your service provider
- Broadcast message from your service provider
- Delivery report for your sent messages

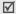

- Depending on the DRM (Digital Rights Management) system, messages having web content may not be able to be forwarded.
- A! icon next to a message means that the message is of high priority. A grey-coloured message icon indicates low priority.

#### Using message options

While viewing a message, press **Options**> to access the following options:

#### SMS messages

- Reply via text message: reply to the sender via SMS.
- Reply via multimedia message to: reply to the sender via MMS.
- Forward: forward the message to other people.
- Zoom view: zoom in or out on the text by pressing [▲/▼]. To switch back to normal view, press <Back>.

- View as vivid message/View as: view the message in 3D view mode or switch back to normal view mode. This option is available only when the message consists of a single page.
- **Delete**: delete the message.
  - **Move to phone/Move to SIM**: move the message between the SIM card and the phone's memory.
- Cut address: extract URL addresses, e-mail addresses, or phone numbers from the message.
- **Cut media**: save media content from the message to your phone's memory.
  - **Lock/Unlock**: lock the message to prevent it from being deleted, or unlock the message. You can protect only those messages stored in the phone's memory.
- Add to Block list: add the sender's number to the block list to reject the messages from the sender.

#### MMS messages

- Retrieve: retrieve the MMS message from the MMS server.
- Reply via text message: reply to the sender via SMS.
   Reply via multimedia message to: reply
- Reply via multimedia message to: reply to the sender or all other recipients of the message via MMS.
- Forward: forward the message to other people.
- **Delete**: delete the message.
- Cut address: extract URL addresses, e-mail addresses, or phone numbers from the message.
- **Cut media**: save media content from the message to your phone's memory.
- Lock/Unlock: lock the message to prevent it from being deleted, or unlock the message.

• Details: access the message properties.

#### **Configuration messages**

- Install: apply the configuration specified in the message to your phone.
- **Delete**: delete the message.
- Lock/Unlock: lock the message to prevent it from being deleted, or unlock the message.

#### **Push messages**

- Go to URL: connect to the URL address specified in the message.
- Cut address: extract URLs, e-mail addresses, or phone numbers from the message.
- **Delete**: delete the message.
- Lock/Unlock: lock the message to prevent it from being deleted, or unlock the message.

#### **Broadcast messages**

- Save: save the message to the phone's memory.
- Cut address: extract URL addresses, e-mail addresses, or phone numbers from the message.
- **Delete**: delete the message.

### **Delivery reports**

- Cut address: extract URL addresses, e-mail addresses, or phone numbers from the report.
- Delete: delete the report.
- Lock/Unlock: lock the report to prevent it from being deleted, or unlock the report.

#### Drafts (Menu 5.2.2)

This folder stores messages you have saved to send at a later time.

When you select a message, it opens in Edit mode so that you can edit and send the message.

#### Outbox (Menu 5.2.3)

This folder stores messages that the phone is attempting to send or has failed to send.

The following icons are available to show the message status:

- 🛊 Being sent
- X Failed to be sent

While viewing a message, press **Options**> to access the following options:

- access the following options:

  Send again: retry sending the message.
- **Forward**: forward the message to other people.
- Zoom view: zoom in or out on the text by pressing [▲/▼]. To switch back to normal view, press <Back>.

- Cut address: extract URLs, e-mail addresses, or phone numbers from the message.
- **Delete**: delete the message.
- Move to phone/Move to SIM: move the message between the SIM card and the phone's memory.
- Lock/Unlock: lock the message to prevent it from being deleted, or unlock the message.

#### Sentbox (Menu 5.2.4)

This folder stores messages that you have sent. While viewing a message, press **Options**> to access the following options:

- **Forward**: forward the message to other people.
- Zoom view: zoom in or out on the text by pressing [▲/▼]. To switch back to normal view, press <Back>.

- Cut address: extract URLs, e-mail addresses, or phone numbers from the message.
- **Delete**: delete the message.
- Move to phone/Move to SIM: move the message between the SIM card and the phone's memory.
- Lock/Unlock: lock the message to prevent it from being deleted, or unlock the message.

#### Email inbox (Menu 5.2.5)

This folder stores e-mails that you have received.

#### Viewing an e-mail

- 1. Select an e-mail account.
- Press < Yes> when Check for new email displays. The phone checks the e-mail server and downloads new e-mails.

- Netrieved from the server
- Being retrieved
- X Failed to be retrieved

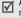

A ! icon next to a message means that the message is of high priority. A grey-coloured message icon indicates low priority.

- 3. Select an e-mail or a header.
- 4. Press [Left] or [Right] to view other pages in the e-mail.
- Press [\*] or [#] to view the previous or next e-mail.

### Using e-mail options

While viewing the e-mail or header, press <**Options**> to access the following options:

• **Retrieve**: retrieve the body of the e-mail from the e-mail server.

- View/Play: open the selected attachment.
- Save to my files: save the selected attachment to the phone's memory.
- Reply to sender: send a reply to the sender.
- Reply to all: send a reply to the sender, or to the sender and all of the other recipients.
- Forward: forward the e-mail to other people.
- **Delete**: delete the e-mail.
- Add to filtering list: add the sender's e-mail address or subject to the Block list to reject e-mails from that address or containing that subject.
- Cut address: extract URLs, e-mail addresses, or phone numbers from the e-mail.
- Attached items: save the attached files from the e-mail to your phone's memory.

- Lock/Unlock: lock the e-mail to prevent it from being deleted, or unlock the e-mail.
- Details: access the e-mail properties.

### My folders (Menu 5.2.6)

Use this menu to create new folders and organise your messages.

# Creating a folder

- 1. Press < Yes>.
- 2. Enter a folder name and press <OK>.

# Using folder options

On the folder list, press **Options**> to access the following options:

- Open: open the selected folder.
- Create folder: add a new folder.
- Rename folder: change the folder name.
- Delete: delete the selected folder.

# Templates (Menu 5.3)

Use this menu to make and use templates of frequently used messages or passages.

### **Text message templates** (Menu 5.3.1)

You can create SMS templates with the sentences you use frequently so that you can retrieve and insert them when composing an SMS message.

#### Creating a template

- Select an empty location.
- 2. Enter a message and press < **OK**>.

#### Using template options

From the template list, press **Options**> to access the following options:

- **Edit**: edit the selected template.
- Send message: create and send a new message using the selected template.

- **Delete**: delete the selected template.
- Add new: add a new template.

# Multimedia message templates

(Menu 5.3.2)

You can access embedded MMS templates or ones you have saved so that you can use them when composing an MMS message.

From the template list, press **Options**> to access the following options:

- View: open the selected template.
- **Edit**: edit and send a new message using the selected template.
- **Send message**: send the selected template.
- **Delete**: delete the selected template or all templates, except for the embedded ones.

#### **Delete all** (Menu 5.4)

Use this menu to delete messages in each message folder all at once.

- Press [OK/i] to select the message folders to be cleared.
  - Pressing the key twice displays the message types so that you can specify the ones to be cleared.
- 2. Press < Delete > .
- Press [OK/i] to select the check box to delete protected messages, and then press <Yes>.
- 4. Press < Yes> to confirm the deletion.

# Settings (Menu 5.5)

Use this menu to set up various options for using the messaging services.

#### Text messages (Menu 5.5.1)

You can configure SMS settings.

 Sending options: set up the options for sending SMS messages:

**Reply path**: allow recipients to reply to you through your SMS server.

**Delivery report**: set the network to inform you when your messages have been delivered.

**Character support**: select a character encoding type. When you select **Automatic**, the phone switches the encoding type from GSM-alphabet to Unicode if you enter a Unicode character.

Use of Unicode encoding will reduce the maximum number of characters in a message to about half. If this menu is not shown, your phone provides automatic character encoding by default.

**Bearer selection**: select either **GSM** or **GPRS preferred**, depending on your network.

- Receiving options: activate 3D view mode for displaying received messages. The phone will convert message text to 3D vivid graphics. This option is available only when the message consists of a single page.
- **Block list**: store the phone numbers from which you want to reject messages.
- Current profile: check or select an SMS setting profile.
- Profile settings: set the properties of each profile.

**Service centre**: store or change the number of your SMS server.

**Default destination**: enter the default destination. It will be automatically entered on the recipient list.

**Default type**: set the default message type. The network can convert the messages into the selected format.

**Default validity**: set the length of time your messages are stored in the SMS server. **Setting name**: enter a profile name.

# Multimedia messages (Menu 5.5.2)

You can configure MMS settings.

• **Sending options**: set up the options for sending MMS messages:

**Delivery report:** set the network to inform you when your messages have been delivered.

**Hide address**: set your address to be hidden from the recipient's phone.

**Read reply**: send a read-reply request along with your messages.

**Priority**: set the priority level of messages.

**Expiry date**: set the length of time messages are stored in the MMS server.

**Delivery time**: set a time delay before messages are sent.

**Outgoing message size**: select a maximum size allowed for composing messages.

 Retrieving options: set up the options for receiving MMS messages:

**Reject unknown senders**: reject messages from unknown senders.

**Allow adverts**: accept advertisements. **Allow information**: accept information messages.

**Allow report**: set the network to inform the sender when a message has been delivered to you.

**Recep. in home network**: determine if your phone retrieves new messages automatically when you are in your home service area.

Reception when abroad: determine if your phone retrieves new messages automatically when you are roaming on another network. Reception within home network or abroad has the following options:

- Manual: the phone displays notifications. Use the Retrieve option to manually retrieve new messages.
- **Automatic**: the phone automatically retrieves messages from the server.
- **Reject**: the phone rejects all messages.
- **Block list**: store phone numbers and e-mail addresses from which you want to reject messages.
- Multimedia message profiles: select a connection profile to be used for MMS. You can also create or edit a profile. ▶ p. 116

#### Emails (Menu 5.5.3)

You can configure e-mail settings.

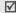

You cannot change e-mail profile and account settings while an e-mail is being sent or retrieved.

**Sending options**: set up the options for sending e-mails:

**Keep a copy**: send a copy of your e-mail to your e-mail account.

Send delivery receipt: set the network to inform you when your e-mails have been delivered.

**Send read receipt**: send a read-reply request along with e-mails.

Reply-To address: set an e-mail address to receive read-reply messages from recipients.

**Priority**: select the priority level of e-mails.

Attach your vCard: allow your contact information to be attached to e-mails. You must first create your name card. ▶ p. 46
Add signature: attach your name, phone number, a simple memo, or a tag line to your e-mails.

**Edit name**: edit the name in your signature. **Edit number**: edit the phone number in your signature.

**Edit note**: edit the tag line in your signature.

 Receiving options: set up the options for receiving e-mails:

**Check interval**: determine how often the phone checks the server for incoming e-mails. If you select **Do not notify**, use the **Check for new email** option to receive new e-mails manually.

**Send read receipt**: determine whether or not the phone sends a read-reply for incoming e-mails. If you select **Reply reminder**, the phone asks you to send a read-reply.

**Download limit**: determine the maximum size for incoming e-mails. Your phone will reject e-mails that exceed the specified size. **Download method**: set whether the phone downloads e-mail headers only or e-mail headers and bodies both.

**Keep in server**: leave copies of e-mails on the e-mail server after retrieving. **Download email latest first**: set the phone to download the most recent e-mails

 Block list: specify e-mail addresses or subjects you want to reject.

first.

 Email accounts: set up an e-mail account and select an account to be used.

**Current account**: check or select an account.

**Account settings**: configure e-mail accounts using different e-mail servers. Set the options for each account:

- **Account name**: enter a name for the currently selected account.
- User name: enter a user name.
   Email address: enter your e-mail address.
- **SMTP server**: enter the IP address or host name of the outgoing e-mail server.
- **SMTP port**: enter the SMTP port number.
- Connect to POP3 server first/Connect to IMAP4 server first: connect to the POP3 or IMAP4 server before connecting to the SMTP server to send e-mails.

 Protocol type: select the protocol for the incoming e-mail server. The remaining options depend on the protocol type setting.

When the protocol type is **POP3**:

- POP3 server: enter the IP address or host name of the server that receives your e-mail.
- POP3 port: enter the POP3 port number.
- **User ID**: enter the POP3 user name.
- **Password**: enter the POP3 password.
- Use SMTP authentication: enable SMTP authentication, which requires the user to login before sending e-mails.
- Same as POP3: select if you want the SMTP server to have the same parameters as the POP3 server.
- **SMTP user ID**: enter the SMTP user name.

- SMTP password: enter the SMTP password.
- **APOP login**: connect to the server by using the APOP login scheme.
- Email retrieval limit(1-100): set the number of headers you will retrieve from the server.
- Secure connection: use a secure connection for the e-mail service.

#### When the protocol type is **IMAP4**:

- IMAP4 server: enter the IP address or host name of the server that receives your e-mail.
- **IMAP4 port**: enter the IMAP4 port number.
- User ID: enter the IMAP4 user name.
- **Password**: enter the IMAP4 password.
- **Use SMTP authentication**: enable SMTP authentication, which requires the user to login before sending e-mails.

- Same as IMAP4: select if you want the SMTP server to have the same parameters as the IMAP4 server.
- **SMTP user ID**: enter the SMTP user name.
- **SMTP password**: enter the SMTP password.
- **Include attachments**: select this option to receive attachments with e-mails.
- Email retrieval limit(1-100): set the number of headers you will retrieve from the server.
- Secure connection: use a secured connection for e-mail service.
- Email profile: select a connection profile to be used for e-mail services. You can also create or edit a profile. ➤ p. 116

### Push messages (Menu 5.5.4)

You can change the settings for receiving push messages from the wireless web server.

- Receive: set how your phone receives push messages. If you select Black list, the phone will not accept messages from the specified addresses on the Black list.
- Black list: manage blocked server addresses.

#### **Broadcast messages** (Menu 5.5.5)

You can change the settings for receiving broadcast messages.

- Receive: select to receive broadcast messages, or not.
- Channel list: indicate the channels from which you wish to receive broadcast messages. Please contact your service provider for further details.

• **Language**: select the preferred languages in which broadcast messages display.

### SOS messages (Menu 5.6)

In an emergency, you can send SOS messages to your family or friends for help. You can also receive SOS messages from other people who are in an emergency. Use this menu to specify options for sending and receiving SOS messages.

### Sending options (Menu 5.6.1)

You can set up SOS message options.

- Sending SOS: activate or deactivate the SOS message feature. To send an SOS message, press [▲/▼] 4 times in Idle mode when the keypad is locked.
- Recipients: specify the phone numbers to which you want to send SOS messages.

- $\overline{\mathbf{M}}$
- While the phone is attempting to send an SOS message, a turns to red and you cannot access menu functions in this mode. To use the phone as normal, press [ ) when the icon turns to blue.
- **Repeats**: set the number of times the phone repeats sending SOS messages.
- **Text**: check the preset SOS message text.
- $\square$

You can view the onscreen help by pressing **Options**> and selecting **Help**.

### Receiving options (Menu 5.6.2)

You can set whether or not the phone uses the preset alert type (siren and alert message) for incoming SOS messages. If you select **Normal**, the phone uses the message ringer setting.

#### Memory status (Menu 5.7)

Use this menu to view the amount of memory currently in use in each message folder.

# My files (Menu 6)

The **My files** menu allows you to access images, videos, music files, and sound files stored in the phone's memory or on a memory card.

To access this menu, press < Menu> in Idle mode and select My files.

### Tips for Digital Rights Management

As a result of the Digital Rights Management (DRM) system, some of the media items you download from the Internet or receive by MMS may require a licence key to access them.

You can acquire the key from the website which owns the rights to the content; use the **Activate key** option.

Note the following icons on the list:

- Forwardable item with a valid key.
- = is forwardable item without a valid key.

- 🚅 : Unforwardable item with a valid key.
- Inforwardable item without a valid key.

Your service provider supports only count-based or unlimited-access DRM files.

### Images (Menu 6.1)

This menu displays photos you have taken and images you have downloaded, received in messages, or imported from a computer.

### Viewing an image

- 1. Select an image folder.
- 2. Select an image.

# Viewing a slide show

You can view your photos as a slide show, a sequential presentation of each photo in the current folder.

- 1. Select My photos.
- 2. Press <Options> and select Slide show.
- Select an interval option.The slide show begins.
- 4. Press **Stop**> to stop the slide show.

# Using image options

While viewing an image, press **Options**> to access the following options:

- Full screen view: view the image on a full screen.
- List: return to the image list.
- Send via: send the file via MMS, e-mail, or Bluetooth.
- Delete: delete the file.
- Set as: set the image as wallpaper for the display or as a caller ID image for a Phonebook entry.

- Edit: edit the image using the Image editor if it is a photo taken by the camera on the phone. ➤ p. 52
- Activate key: get a licence key when the key for the selected DRM file expires.
- Rename: change the file name.
- **Move to**: move the file to another folder or to a memory card.
- Copy to memory card: copy the file to a memory card.
- Visible to Bluetooth: share the file or the files you want with other Bluetooth devices.
- Lock/Unlock: lock the file to prevent it from being deleted, or unlock the file.
- **Print via Bluetooth**: print the image by connecting the phone to a printer via Bluetooth. Some printers may not be compatible with the phone.
- **Details**: access the file properties.

• **Key management**: manage the licence keys you have acquired.

#### Videos (Menu 6.2)

This menu displays video clips you have recorded, downloaded, received in messages, or imported from a computer.

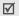

Video clips recorded on other devices, such as camcorders, may not play correctly.

### Playing a video clip

- 1. Select a video folder.
- 2. Select a video clip.

During playback, use the following keys:

| Key  | Function                                                               |
|------|------------------------------------------------------------------------|
| OK/i | Pauses or resumes playback.                                            |
| Left | Returns to the previous file. Moves backward in a file when held down. |

| Key         | Function                                                        |
|-------------|-----------------------------------------------------------------|
| Right       | Skips to the next file. Moves forward in a file when held down. |
| Up          | Returns to the video list.                                      |
| <b>▲/</b> ▼ | Adjusts the volume.                                             |
| Down        | Stops playback.                                                 |
|             |                                                                 |

### Using video options

After playback, press **Options**> to access the following options:

- Full video play: play the video clip on a full screen, if saved as mp4 or 3gp format.
- . List: return to the video list.
- Send via: send the file via MMS, e-mail, or Bluetooth.
- · Delete: delete the file.

- Set as: set the video clip, if saved as a 3gp file, as wallpaper for the display or caller ID image for a Phonebook entry.
- Activate key: get a new licence key when the key for the selected DRM file expires.
- Rename: change the file name.
- Move to: move the file to another folder or to a memory card.
- Copy to memory card: copy the file to a memory card.
- Visible to Bluetooth: share the selected file or the files you want with other Bluetooth devices.
- Lock/Unlock: lock the file to prevent it from being deleted, or unlock the file.
- **Details**: access the file properties.
- **Key management**: manage the licence keys you have acquired.

#### Music (Menu 6.3)

This menu displays music files you have downloaded or imported from a computer. Select a file. The music player opens. ▶ p. 49

# Sounds (Menu 6.4)

This menu displays voice memos you have recorded, and sound files you have downloaded, received in messages, or imported from a computer.

### Playing a sound clip

- 1. Select a sound folder.
- 2. Select a sound clip. For a voice memo, see **Voice recorder.** ▶ p. 51

### Using sound options

While playing a sound clip, press **Options**> to access the following options:

- List: return to the sound list.
- Send via: send the file via MMS, e-mail, or Bluetooth.
- **Set as**: set the file as your ringtone or as a ringtone for a Phonebook entry.
- **Delete**: delete the file.
- Activate key: get a new licence key when the key for the selected DRM file expires.
- Rename: change the file name.
- Move to: move the file to another folder or to a memory card.
- **Copy to memory card**: copy the file to a memory card.
- **Visible to Bluetooth**: share the selected file or the files you want with other Bluetooth devices.
- Lock/Unlock: lock the file to prevent it from being deleted, or unlock the file.

- **Details**: access the file properties.
- Key management: manage the licence keys you have acquired.

#### Other files (Menu 6.5)

Use this menu to view, without corruption, various document files and files stored in the phone's memory. Available file formats are \*.doc, \*.xls, \*.ppt, \*.pdf, and \*.txt.

### Viewing a document

Select a file. Picsel File Viewer runs to open the document.

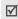

- Depending on the file size or memory capacity of Picsel File Viewer, some files may not open properly.
- If a document file contains languages unsupported by Picsel File Viewer, the content of the document will not display correctly.

Use the following keys to view the document:

| Key                    | Function                                                                                      |
|------------------------|-----------------------------------------------------------------------------------------------|
| Up/Down/<br>Left/Right | Pans around the page.                                                                         |
| OK/ <b>i</b>           | Fits the document to the page size.                                                           |
| <b>▲/</b> ▼            | Zooms in or out.                                                                              |
| 1                      | Searches backward through the document for the text entered in the <b>Search word</b> option. |
| 2                      | Returns to the first page.                                                                    |
| 3                      | Searches forward through the document for the text in the <b>Search word</b> option.          |
| 4                      | Returns to the previous page.                                                                 |
| 5                      | Rotates the document.                                                                         |
|                        |                                                                                               |

| Key | Function                                                       |
|-----|----------------------------------------------------------------|
| 6   | Moves to the next page.                                        |
| 8   | Moves to the last page.                                        |
| 9   | Shows or hides the map of the current page.                    |
| #   | Changes the display to Full screen view or Normal screen view. |

#### Using document options

While viewing a document, press **Options**> or **<** > to access the following options:

- Full screen view/Normal view: view the document on a full screen, or return to Normal view mode.
- Thumbnail on/off: display or hide the map of the current page.
- Zoom: zoom in or out.

- **Delete**: delete the selected file.
- **Fit to**: fit the document to the page size, screen width, or screen height.
- Go to: move to another page of the document.
- Search word: search for text in the document.
- · Rotate: rotate the document.
- Screen panning/Normal panning: change the panning mode to by screen or by preset pixel.
- **Flow mode**: switch the screen to Flow mode. The text is rearranged for easy viewing in a text file (\*.txt). You can scroll through the text only by pressing [Up] or [Down].
- Hide controller/Show controller: hide or show the shortcut tool bar of the file viewer.
- Send via: send the file via MMS, e-mail, or Bluetooth.

- Move to memory card: move the file to a memory card.
- Copy to memory card: copy the file to a memory card.
- Rename: change the file name.
- Visible to Bluetooth: share the file or the files you want with other Bluetooth devices.
- Lock/Unlock: lock the file to prevent it from being deleted, or unlock the file.
- **Details**: access the file properties.
- **Shortcuts**: view the functions of the keys you can use in Picsel File Viewer.

# Memory card (Menu 6.6)

Use this menu to access the files stored on a memory card. This menu is shown only when a memory card is inserted into the phone.

# Memory status (Menu 6.7)

Use this menu to view memory information for media items in the phone's memory or on a memory card. For the phone's memory, press [Left] or [Right] to view the memory status by size or number of items.

### Calendar (Menu 7)

The **Calendar** menu enables you to keep track of your schedule.

To access this menu, press < Menu> in Idle mode and select Calendar.

# Selecting a day on the calendar

When you enter the **Calendar** menu, the calendar in Month view appears with today's date indicated by a coloured box.

Press [Left] or [Right] to move by day.

- Press [Up] or [Down] to move by week.
- Press [▲/▼] to move by month.

# Creating an item

You can store appointments, anniversaries, and tasks on the calendar. More than one item per day can be stored.

# Entering an appointment

- 1. Select a date on the calendar.
- Press < Options > and select Create → Appointment.
- 3. Enter information or change the settings:
  - **Subject**: enter a title for the appointment.
  - Details: enter the appointment details.
  - Start date and Start time: enter the starting date and time for the appointment.

- AM/PM: select AM or PM in 12-hour time format.
- End date and End time: enter the ending date and time for the appointment.
- AM/PM: select AM or PM in 12-hour time format.
   Location: enter information about the
- appointed location.
- Alarm: set an alarm for the appointment.
- Before: set how long before the appointment the alarm is to alert you.
- Alarm tone: select an alarm tone.
- **Repeat**: set the appointment to recur and select a repeat unit.
- **Until**: set the ending date, if the appointment will recur.
- 4. Press **Save** to save the appointment.

### **Entering an anniversary**

- 1. Select a date on the calendar.
- Press **<Options>** and select **Create** → **Anniversary**.
- 3. Enter information or change the settings:
  - **Occasion**: enter information about the anniversary.
  - Date: enter the date.
  - Alarm: select to set an alarm for the anniversary.
  - **Before**: set how long before the anniversary the alarm is to alert you.
  - Alarm time: enter the time for the alarm to sound.
  - AM/PM: select AM or PM in 12-hour time format.
  - Alarm tone: select an alarm tone.
  - Repeat every year: set the phone to remind you of the anniversary every year.

4. Press **<Save>** to save the anniversary.

# **Entering a task**

- 1. Select a date on the calendar.
- Press < Options> and select Create → Task.
- 3. Enter information or change the settings:
  - Task: enter information about the task.
  - Start date: enter the starting date.
  - **Due date**: enter the ending date.
  - **Select priority**: select a priority level.
- 4. Press < Save > to save the task.

# Consulting the calendar

Once you have created items, the type icons and the number of items for a specific day appear at the bottom of the calendar.

- 🗐 Appointment
- Anniversary
- ✓ Task

#### Viewing an item

- Select a date on the calendar to display the items for the day.
- 2. Select an item to view its details.
- 3. Press [Left] or [Right] to access the other items scheduled for the selected day.

While viewing an item, press **Options**> to access the following options:

- Edit: edit the item.
- Create: add a new item.
- Send via: send the item via SMS, MMS, e-mail, or Bluetooth.
- View by: change the view mode of the calendar. ➤ p. 94
- Delete: delete the item.
- Memory status: access memory information for the items stored on the calendar.

### Using calendar options

On the calendar, press **Options**> to access the following options:

- **View by**: change the view mode of the calendar. ▶ p. 94
- · Create: add a new item.
- Go to: select today's date or enter a specific date.
- Event list: sort items by type of item.
  - Delete: delete the items stored on the calendar by using various deleting options.
    - You can delete recurring items in Day view only.
  - Missed alarm events: view items whose alarms you have missed.
- Memory status: access memory information for the items stored on the calendar.

# Viewing items in a different mode

You can change the calendar display to Day view or Week view. Press **Options** and select **View by**  $\rightarrow$  a view mode.

# Day view

You can view items for the selected date. Select an item to view its details.

The following icons may display to indicate the item status:

- Alarm set
- Task priority (Orange: high, Blue: normal, Grey: low)
- Z Completed task

#### Week view

You can view items for the selected week. A cell on the timetable indicates the presence of a schedule item. Select a cell in the day you want.

### Camera (Menu 8)

You can use the camera module embedded in your phone to take photos and record videos.

To access this menu, press < Menu> in Idle mode and select Camera, or press and hold [ 1816].

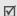

- Do not take photos of people without their permission.
- Do not take photos in a place where cameras are not allowed.
- Do not take photos in a place where you may interfere with another person's privacy.

You can take photos in various modes. The camera produces JPEG photos.

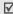

When you take a photo in direct sunlight or in bright conditions, shadows may appear on the photo.

### Taking a photo

- 1. Access the **Camera** menu or press and hold [ⓐIê] to turn on the camera.
- 2. Make any desired adjustments.

  - Use the keypad to change the camera settings or switch to other modes.
     p. 97
- 3. Press [OK/ī] or [াall all to take a photo. The photo is saved in the **My photos** folder.

| 4 | То                     | Press                                 |
|---|------------------------|---------------------------------------|
|   | access photo options   | < <b>Options&gt;</b> . ▶ p. 97        |
|   | send the photo via MMS | [OK/ <b>i</b> ]. ▶ p. 65              |
|   | return to Capture mode | <preview> or <back>.</back></preview> |

### Using camera options in Capture mode

In Capture mode, press < to access the following options:

- **Record video**: switch to Record mode.
- Shooting mode: take a photo in the following modes:

**Single shot**: take a photo in Normal mode. You can select whether or not the camera automatically saves a photo.

**Multi-shot**: take a series of action stills. You can select the number of photos the camera will take and the shooting speed.

**Mosaic shot:** take several stills and save them in one frame. You can select the layout.

- **Effects**: change the colour tone or apply a special effect.
- **Frames**: apply a decorative frame.
- Flash: determine the use of the flash.
- **Timer**: set a time delay before the camera takes a photo.
- Go to My photos: access the My photos folder.
- **Camera settings**: change the default settings for taking a photo.

Size: select an image size.

**Quality**: select an image quality setting. **Viewfinder**: select a preview screen.

**Shutter sound**: select the sound that you hear when you press the shutter release key. **Zoom sound**: turn the sound effect for

**Brightness sound**: turn the sound effect for brightness adjustment on or off.

zooming on or off.

White balance: adjust the colour balance of the image. You can make your photo appear warmer or cooler.

**ISO**: change the ISO setting, which controls the sensitivity of your camera. For low light situations, select a higher ISO number. The higher the ISO number, the faster the camera shutter functions and the more sensitive the camera is to light. Higher ISO settings may bring some distortion to an image.

• Camera shortcuts: view the functions of the keys you can use in Capture mode.

# Using the keypad in Capture mode

You can use the keypad to customise your camera settings in Capture mode.

| Key        | Function                                             |
|------------|------------------------------------------------------|
| Left/Right | Adjusts the image brightness.                        |
| Up/Down    | Zooms in or out.                                     |
| <b>A</b>   | Flips the image vertically.                          |
| ▼          | Shows the mirror image.                              |
| 1          | Switches to Record mode.<br>▶ p. 98                  |
| 2          | Changes the image size.                              |
| 3          | Changes the image quality.                           |
| 4          | Changes the shooting mode.                           |
| 5          | Changes the colour tone or applies a special effect. |
|            |                                                      |

| Key | Function                             |
|-----|--------------------------------------|
| 6   | Changes the white balance.           |
| 7   | Adds a decorative frame.             |
| 8   | Sets the timer.                      |
| 9   | Changes the ISO setting.             |
| *   | Determine the use of the flash.      |
| 0   | Goes to the <b>My photos</b> folder. |
| #   | Changes the preview screen.          |
|     |                                      |

### Using photo options

After saving a photo, press **Options**> to access the following options:

- **View**: access one of the multi-shot photos.
- Viewfinder: return to Capture mode.
- Send via: send the file via MMS, e-mail, or Bluetooth.

- Set as: set the photo as wallpaper for the display or as a caller ID image for a Phonebook entry.
- Edit: edit the photo using the Image editor.
   ▶ p. 52
- **Delete**: delete the file.
- Rename: change the file name.
- Go to My photos: access the My photos folder. ▶ p. 84
- Lock/Unlock: lock the file to prevent it from being deleted, or unlock the file.
- Print via Bluetooth: print the image by connecting the phone to a printer via Bluetooth. Some printers may not be compatible with the phone.
- **Details**: access the file properties.

# Recording a video

You can record a video of what is displayed on the camera screen and save it.

# Recording a video

- 1. In Capture mode, press [1].
- Make any desired adjustments.

  - Use the keypad to change the camera settings or switch to other modes.
     p. 100
- 3. Press [OK/i] or [回面] to start recording.
- Press [OK/i], < >, or [७]। ⊕] to stop recording. The video is automatically saved in the My video clips folder.

| 5 | То                       | Press                               |
|---|--------------------------|-------------------------------------|
|   | play back the video clip | [OK/ <b>i</b> ].                    |
|   | access video options     | < <b>Options</b> >. <b>▶</b> p. 101 |
|   | return to Record mode    | <preview>.</preview>                |

#### Using camera options in Record mode

In Record mode, press < => to access the following options:

- Take photo: switch to Capture mode.
- **Effects**: change the colour tone or apply a special effect.
- Flash: determine the use of the flash.
- **Timer**: set a time delay before the camera starts recording.
- Go to My video clips: access the My video clips folder.

 Camcorder settings: change the following settings for recording a video:

**Recording mode**: select a video recording mode.

Select Normal to record a video within the limit of the currently available memory. The video clip is saved in mp4 format.

Select Limit for multimedia messages/ wallpaper to record a video suitable for messaging or for setting as wallpaper or caller ID image. The video clip is saved in 3qp format.

Size: select a frame size.

Quality: select an image quality setting. Viewfinder: select a preview screen.

Audio record: record a video with audio. Zoom sound: turn the sound effect for

zooming on or off.

Brightness sound: turn the sound effect for brightness adjustment on or off.

**White balance**: adjust the colour balance of the image. You can make your video appear warmer or cooler.

 Camcorder shortcuts: view the functions of the keys you can use in Record mode.

# Using the keypad in Record mode

You can use the keypad to customise your camera settings in Record mode.

| Key        | Function                          |
|------------|-----------------------------------|
| Left/Right | Adjusts the image brightness.     |
| Up/Down    | Zooms in or out.                  |
| <b>A</b>   | Flips the image vertically.       |
| ▼          | Shows the mirror image.           |
| 1          | Switches to Capture mode. ▶ p. 95 |

| Key | Function                                             |
|-----|------------------------------------------------------|
| 2   | Changes the frame size.                              |
| 3   | Changes the image quality.                           |
| 4   | Changes the video recording mode.                    |
| 5   | Changes the colour tone or applies a special effect. |
| 6   | Changes the white balance.                           |
| 7   | Mutes or unmutes audio.                              |
| 8   | Sets the timer.                                      |
| *   | Determines the use of the flash.                     |
| 0   | Goes to the <b>My video clips</b> folder.            |
| #   | Changes the preview screen.                          |
|     |                                                      |

#### Using video options

After saving a video clip, press **Options**> to access the following options:

- Full video play: play the video clip on a full screen, if saved as mp4 or 3gp format.
- · Viewfinder: return to Record mode.
- **Send via**: send the file via MMS, e-mail, or Bluetooth.
- Set as: set the video clip, if saved as a 3gp file, as wallpaper for the display or a caller ID image for a Phonebook entry.
- Delete: delete the file.
- Rename: change the file name.
- Go to My video clips: access the My video clips folder. ➤ p. 85
- Lock/Unlock: lock the file to prevent it from being deleted, or unlock the file.
- **Details**: access the file properties.

### Settings (Menu 9)

The **Settings** menu provides you with various setting options to customise the phone to your preferences and needs. You can also reset the settings to their default status.

To access this menu, press <**Menu**> in Idle mode and select **Settings**.

#### Time and date (Menu 9.1)

Use this menu to change the time and date displayed on your phone. Before setting the time and date, specify your time zone in the **World clock** menu. ▶ p. 55

- Time: enter the current time.
- AM/PM: select AM or PM in 12-hour time format.
- Time format: select a time format.
- Date: enter the current date.
  - Date format: select a date format.

- Calendar starting day: set which day of the week the calendar starts with.
- Auto update: activates the auto time update feature. Your phone will read the MCC (Mobile Country Code) from the network and automatically update the current time for the country that you are in when you travel abroad.

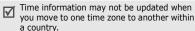

#### Phone settings (Menu 9.2)

Many different features of your phone's system can be customised to suit your preferences.

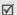

Some menus may not be available, depending on your service provider.

#### Language (Menu 9.2.1)

Use this menu to select a language for the display text. If you select **Automatic**, the phone uses the same language as the SIM card.

#### **Greeting message** (Menu 9.2.2)

Use this menu to enter the greeting that is displayed briefly when the phone is switched on.

#### Shortcuts (Menu 9.2.3)

You can use the Navigation keys as shortcuts to access specific menus directly from Idle mode. Use this menu to assign a shortcut to a key. [Up] is fixed as a shortcut to My Menu mode.

### Assigning a shortcut menu

- Select a key to be used as a shortcut key.
- 2. Select a menu to be assigned to the key.

#### Using shortcut options

Press **Options**> to access the following options:

- Change: assign or change a shortcut menu.
- Remove: deactivate the shortcut assignment to the selected key.
- Remove all: deactivate all shortcut assignments.

### My menu (Menu 9.2.4)

You can set up a menu of your own using your favourite menu items, which can be easily accessed by pressing [Up] in Idle mode.

#### Setting up My menu item

- 1. Select an item to be changed.
- 2. Select the menu item you want.

#### Using item options

Press **Options**> to access the following options:

- Assign: assign an item.
- Change: change the selected item.
- Remove: remove the selected item.
- Remove all: remove all items.

# Auto keypad lock (Menu 9.2.5)

Use this menu to set the phone to lock the keypad automatically when the display turns off.

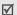

When you insert the phone into the leather case, this feature will be deactivated.

### Volume key (Menu 9.2.6)

Use this menu to set whether the phone mutes the call ringer or rejects a call if you press and hold [A/V] when a call comes in.

#### Extra settings (Menu 9.2.7)

You can turn the automatic redialling or answering feature on or off.

- Auto redial: set the phone to make up to ten attempts to redial a phone number after an unsuccessful call.
- Anykey answer: answer an incoming call by pressing any key, except for <Reject> and [ ].

#### Offline mode (Menu 9.2.8)

Use this menu to switch the phone to Offline mode or back to Online mode.

# Display settings (Menu 9.3)

Use this menu to change settings for the display and backlight.

#### Wallpaper (Menu 9.3.1)

You can set up the idle screen on the display.

- Main display: select an image or video clip to be displayed on the idle screen.
- Text position: select a text position. If you do not want to display text in Idle mode, select Off.
- Text mode: select a font style.
- Text colour: select a font colour.
- Graphic logo: set the phone to display a graphic icon instead of the service provider's logo on the idle screen. This is only available if a graphic icon has been received in a message.

#### Main menu style (Menu 9.3.2)

You can select a display style for the main menu screen.

#### **Skin** (Menu 9.3.3)

You can select a skin colour pattern for Menu mode.

#### Brightness (Menu 9.3.4)

You can adjust the brightness of the display for varying lighting conditions.

### Dialling display (Menu 9.3.5)

Use this menu to select a font type, and colour and size for the numbers, and background colour of the display while dialling.

# **Show caller information** (Menu 9.3.6)

Use this menu to set the phone to display missed call notifications with the most recently missed caller's information.

# TV-out settings (Menu 9.3.7)

Use this menu to select a video system for a TV.

### Sound settings (Menu 9.4)

Use this menu to customise various sound settings.

### Incoming call (Menu 9.4.1)

Use this menu to change the sound settings for incoming calls.

- **Ringtone**: select a ringtone to be used for the call ringer.
- Volume: select a ringtone volume.
- Alert type: specify how you are to be informed of incoming calls.

# Keypad tone (Menu 9.4.2)

Use this menu to select the tone that the phone sounds when you press a key.

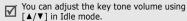

### Message tone (Menu 9.4.3)

Use this menu to change the sound settings for incoming SMS messages, MMS messages, emails, and broadcast messages individually.

- Tone: select one of several message tones.
- **Alert type**: specify how you are to be informed when a message comes in.
- **Repetition**: specify how often the phone informs you of a new message.

# Power on/off (Menu 9.4.4)

Use this menu to select the melody that the phone sounds when it is switched on or off.

#### Silent mode (Menu 9.4.5)

Use this menu to set how the phone acts to alert you to a specific event while in Silent mode.

#### Extra tones (Menu 9.4.6)

Use this menu to customise additional tones for the phone.

- Minute minder: set the phone to beep every minute during an outgoing call to keep you informed of the length of your call.
- Connection tone: set the phone to beep when an outgoing call connects to the system.
- Alert on call: set the phone to beep when you receive a new message or when the time for an alarm comes during a call.
- **Indicative tone**: set the phone to beep when a pop-up window displays.

# Light settings (Menu 9.5)

Use this menu to change the settings for the light.

#### Backlight time (Menu 9.5.1)

You can select the length of time the backlight or display stays on.

- **Normal**: select the length of time the backlight stays on.
- Dimmed: select the length of time the display stays on in Dim mode after the backlight turns off. After a specified time, the display turns off.

#### Keypad light (Menu 9.5.2)

Use this menu to set how the phone controls the use of the keypad light. Select one of the following options in the **Use at** line:

- Any time: the keypad light is always used.
- Night time: the keypad light is used only between 5:00 PM and 9:00 AM.
- Custom time: you can specify the time period that the keypad light is used.

#### Network services (Menu 9.6)

Use this menu to access network services. Please contact your service provider to check their availability and subscribe to them, if you wish.

#### Call diverting (Menu 9.6.1)

This network service reroutes incoming calls to a phone number that you specify.

- 1. Select a call diverting option:
  - Divert always: divert all calls.
  - Busy: divert calls when you are on another call.
  - **No reply**: divert calls when you do not answer the phone.
  - Unreachable: divert calls when you are not in your service area or when your phone is switched off.
  - Cancel all: cancel all call diverting options.

#### Menu functions

- 2. Select the type of calls to be diverted.
- Select Activate. To deactivate call diverting, select Deactivate.
- 4. Move to the **Divert to** line.
- Enter the number to which calls are to be diverted.
- If you selected **No reply**, move to the **Seconds** line and select the length of time the network delays before diverting a call.
- 7. Press < Select > .

#### Call barring (Menu 9.6.2)

This network service allows you to restrict your calls.

- 1. Select a call barring option:
  - All outgoing calls: prohibit all outgoing calls.
  - International: prohibit international calls.

- International except home: only allow calls to numbers within the current country when you are abroad, and to your home service area.
- All incoming calls: prohibit incoming calls.
- Incoming while abroad: prohibit incoming calls when you use your phone outside of your home service area.
- Cancel all: cancel all call barring settings, allowing calls to be sent and received normally.
- Change barring password: change the call barring password obtained from your service provider.
- 2. Select the type of calls to be barred.
- Select Activate. To deactivate call barring, select Deactivate.
- Enter the call barring password supplied by your service provider and press < Select>.

### Call waiting (Menu 9.6.3)

This network service informs you when someone is trying to reach you while you are on another call.

- Select the type of calls to which call waiting option will apply.
- Select Activate. To deactivate call waiting, select Deactivate.

#### **Network selection** (Menu 9.6.4)

This network service allows you to manually select the network to be used while roaming outside of your home area, or to let the network be chosen automatically.

You can select a network other than your home network only if there is a valid roaming agreement between the two.

#### Caller ID (Menu 9.6.5)

This network service allows you to hide your phone number from the person you are calling. If you select **Default**, the phone will use the default setting provided by the network.

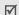

Some networks may not allow you to change this setting.

#### Voice mail server (Menu 9.6.6)

Use this menu to store the number of the voicemail server and access your voicemails.

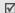

You must store the voicemail server number before accessing the server. Your service provider can give you the number.

- **Connect to voice server**: connect to the voicemail server to listen to your messages.
- Voice server number: enter the voicemail server number.

#### Closed user group (Menu 9.6.7)

Use this menu to set incoming and outgoing calls to be restricted to a selected user group. For details about how to create a closed user group (CUG), contact your service provider.

- Index list: add, delete, or activate CUG index numbers.
- Outside access: enable calls to numbers other than those in the closed user group.
   This feature depends on the nature of your CUG subscription.
- Default group: enable the default CUG, if you have set one with your service provider. When making a call, you are given the option of using your default CUG, instead of selecting one from the list.

#### Bluetooth (Menu 9.7)

Using the Bluetooth feature, you can connect the phone wirelessly to other Bluetooth devices and exchange data with them, talk hands-free, or control the phone remotely.

Bluetooth technology allows free wireless connections between all Bluetooth-compliant devices within a range of 10 metres. Since the devices communicate using radio waves, they do not need to be in line of sight to each other.

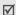

- If there are obstacles between the devices, the operating distance may be reduced.
- It is recommended that you do not use the Bluetooth feature while using multimedia features, such as voice recorder, camera, and music player, or vice versa, for better performance.
- Some devices, especially those that are not tested or approved by SIG, may be incompatible with your phone.

#### Setting up the Bluetooth feature

The **Bluetooth** menu provides the following options:

- Activation: activate or deactivate the Bluetooth feature.
- **My devices**: search for connectable Bluetooth devices.
- **My phone's visibility**: allow other Bluetooth devices to search for your phone.
- My phone's name: assign a Bluetooth device name to your phone, which is then displayed on other devices.
- Secure mode: determine if the phone asks for your confirmation when other devices access your data.
- Bluetooth services: display available Bluetooth services.

## Searching for and pairing with a Bluetooth device

- From the Bluetooth menu, select My devices.
- 2. Select Search for new devices.

After searching, a list of devices to which you can connect displays. The following icons indicate the type of device:

- Stereo headset
- PDA 🖥
- Mobile phone
- Image: Index of the last of the last of t
- Tomputer
- 🖣 Printer
- Mono headset or hands-free car kit

The colour of the icon indicates the status of the device:

- Grey for unpaired devices
- Blue for paired devices

#### Menu functions

- Red for devices that are currently connected to your phone
- 3. Select a device.
- Enter a Bluetooth PIN and press < OK>. This
  code is used just once and you do not need
  to memorise it.

When the owner of the other device enters the same code, pairing is complete.

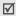

A Some devices, especially headsets or hands-free car kits, may have a fixed Bluetooth PIN, such as **0000**. If the other device has a code, you must enter it.

#### Using device options

From the device list, press **Options**> to access the following options:

 Connect: connect to a headset or handsfree car kit.

- Disconnect: end the connection with the connected device.
- Browse files: search for data from the device and import data directly to your phone.
- Service list: access the Bluetooth service list of the device.
- Rename: rename the paired device.
- Authorise device/Unauthorised device: determine whether or not the phone asks you to permit connection when other devices try to connect to your phone.
- Delete: remove the selected device or all devices from the list.

#### Sending data via Bluetooth

- 1. Activate the Bluetooth feature.
- 2. Select the application in which the item you want to send is stored.

- 3. Select the item you want.
- Press <Options> and select Send via → Bluetooth.
- 5. Select a device.
- 6. For Phonebook, select which data you want to send.
- 7. If necessary, enter the Bluetooth PIN needed for pairing and press < **OK**>.

#### Receiving data via Bluetooth

To receive data via Bluetooth, your phone's Bluetooth feature must be active and its visibility must be enabled.

- If an unauthorised Bluetooth device sends data to your phone, press < Yes> to allow the device to access your phone.
- 2. Press < Yes> to receive data.

### Security (Menu 9.8)

Use this menu to protect the phone against unauthorised use by managing the several access codes of your phone and SIM card.

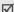

If you enter an incorrect PIN/PIN2 three times, the SIM card is blocked. To unblock it, you need to enter your PUK/PUK2 (Personal Unblocking Key). The codes are supplied by your service provider.

#### PIN check (Menu 9.8.1)

The 4- to 8-digit PIN (Personal Identification Number) protects your SIM card against unauthorised use. When this feature is enabled, the phone requires your PIN each time it is switched on.

#### Change PIN code (Menu 9.8.2)

Use this menu to change your PIN. The PIN check feature must be enabled to change the PIN.

#### Phone lock (Menu 9.8.3)

Use this menu to lock the phone from unauthorised use.

When this feature is enabled, you must enter a 4- to 8-digit phone password each time the phone is switched on.

The password is preset to **00000000**. To change the password, use the **Change password** menu.

### Change password (Menu 9.8.4)

Use this menu to change your phone password.

#### Privacy (Menu 9.8.5)

Use this menu to lock access to messages, media files, all menu functions on the phone, except for call functions.

When a privacy option is enabled, you must enter the phone password to access the locked items or functions.

#### SIM lock (Menu 9.8.6)

This menu allows your phone to work only with the current SIM by assigning a SIM lock code. You must enter the SIM lock code to use a different SIM card.

#### Fixed dialling mode (Menu 9.8.7)

If supported by your SIM card, Fixed Dialling Number (FDN) mode restricts your outgoing calls to a limited set of phone numbers. When this feature is enabled, you can make calls only to phone numbers stored on the SIM card.

#### Change PIN2 code (Menu 9.8.8)

If supported by your SIM card, use this menu to change your current PIN2.

#### Mobile tracker (Menu 9.8.9)

When someone tries to use your phone with another SIM card, the phone will automatically send the preset tracking message to your family or friends. You can check the phone number from which the messages are sent and then track your phone. This feature is useful when the phone is stolen or lost.

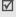

Sending of the tracking message will be billed to the user of the unauthorised SIM card. To use your phone with any other SIM card, you must first deactivate the Mobile tracker feature.

- 1. Enter the phone password and press <**OK**>.
- 2. Specify the following options:
  - Mobile tracker: activate the Mobile tracker feature.

- Recipients: specify phone numbers to which you want to send the tracking messages.
- Sender: enter the sender's name.
- **Message**: check the preset tracking message text.
- When you have finished, press < Save>.
- 4. Press <Accept> if you agree to the terms and conditions of service listed on the screen.

### **Connection settings** (Menu 9.9)

Use this menu to create and customise the profiles containing the settings for connecting your phone to the network. You need these settings to use the web browser or send MMS messages or e-mails.

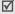

Your phone is set by default for connecting to the network. If you change the settings without first checking with your service provider, the web browser, MMS, and e-mail features may not work properly.

#### Creating a WAP profile

- Press <New>. If a profile has already been saved, press <Options> and select Add new connection.
- 2. Select **WAP settings**, if applicable.
- 3. Specify profile parameters:
  - Profile name: enter a profile name.
  - Homepage URL: enter the URL address of the page to be used as your homepage.
  - Proxy: activate or deactivate the proxy server.

- IP address: enter the IP address of the proxy server.
- Port: enter the port number of the proxy server.
- Linger time: set a time period after which the network is disconnected if there has been no new data traffic in that time.
- DNS: activate or deactivate the DNS (Domain Name Server) addresses.
- **DNS 1** and **DNS 2**: enter the primary and secondary DNS addresses.
- **Bearer**: select the network bearer type.
- Advanced settings: change the advanced options. Depending on the bearer setting, available options vary. When the bearer is set to GPRS:

**APN**: enter the access point name.

 $\textbf{Login ID} \colon \text{enter the login ID}.$ 

**Password**: enter the login password. When the bearer is set to **GSM**:

**Dial number**: enter the PPP phone number.

**Login ID**: enter the login ID.

**Password**: enter the login password. **Data call type**: select a call type for data transmission.

4. Press **Save** to save the profile.

### Creating a streaming server profile

Setting up a streaming server profile may not be available depending on your service provider.

- Press <New>. If a profile has already been saved, press <Options> and select Add new connection.
- 2. Select Streaming settings.
- 3. Specify profile parameters:
  - Profile name: enter a profile name.
  - APN: enter the access point name.
  - Login ID: enter the login ID.
  - Password: enter the login password.

4. Press **<Save>** to save the profile.

### Using profile options

Press **Options**> to access the following options:

- Edit: edit the selected profile.
- **Delete**: delete the profile.
- Add new connection: add a new profile.

## Reset settings (Menu 9.10)

Use this menu to reset the phone's settings you have changed.

- Press [OK/ī] to select the setting categories to be reset.
- Press < Reset>.
- 3. Press **<OK>** to confirm the reset.
- 4. Enter the phone password and press **<OK>**.

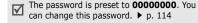

## Solve problems

#### Help and personal needs

To save the time and expense of an unnecessary service call, perform the simple checks in this section before contacting a service professional.

## When you switch on your phone, the following messages may appear:

"Insert SIM card"

Be sure that the SIM card is correctly installed.

"Enter password"

 The automatic locking function has been enabled. You must enter the phone's password before you can use the phone.

#### "Fnter PIN"

- You are using your phone for the first time.
   You must enter the PIN supplied with the SIM card.
- The PIN check feature is enabled. Every time the phone is switched on, the PIN has to be entered. To disable this feature, use the PIN check menu.

#### "Enter PUK"

 The PIN has been entered incorrectly three times in succession, and the SIM card is now blocked. Enter the PUK supplied by your service provider.

#### "No service" or "Network failure" displays

 The network connection has been lost. You may be in a weak signal area. Move and try again.  You are trying to access an option for which you have no subscription with your service provider. Contact the service provider for further details.

## You have entered a number but it was not dialled

- Be sure that you have pressed [ \_\_\_\_].
- Be sure that you have accessed the right cellular network.
- Be sure that you have not set an outgoing call barring option.

#### Your correspondent cannot reach you

- Be sure that your phone is switched on.
   ([ ] pressed for more than one second.)
- Be sure that you have accessed the right cellular network.
- Be sure that you have not set an incoming call barring option.

## Your correspondent cannot hear you speaking

- Be sure that you have switched on the microphone.
- Be sure that you are holding the phone close enough to your mouth. The microphone is located at the bottom of the phone.

#### The phone starts beeping and "Warning. Low battery" flashes on the display

 Your battery is insufficiently charged. Recharge the battery.

#### The audio quality of the call is poor

- Check the signal strength indicator on the display ( \(\begin{align\*} \pm \equiv \equiv
- Try moving the phone slightly or moving closer to a window if you are in a building.

# No number is dialled when you re-call a Phonebook entry

- Use the Contact list menu to ensure the number has been stored correctly.
- · Re-store the number, if necessary.

## The battery does not charge properly or the phone sometimes turns itself off

 Wipe the charging contacts both on the phone and on the battery with a clean soft cloth.

# If the above guidelines do not help you to solve the problem, take note of:

- The model and serial numbers of your phone
- · Your warranty details
- A clear description of the problem

Then contact your local dealer or Samsung after-sales service.

# Health and safety information

#### SAR certification information

This phone meets European Union (EU) requirements concerning exposure to radio waves.

Your mobile phone is a radio transmitter and receiver. It is designed and manufactured to not exceed the limits for exposure to radiofrequency (RF) energy, as recommended by the EU Council. These limits are part of comprehensive guidelines and establish permitted levels of RF energy for the general population. The guidelines were developed by independent scientific organisations through the periodic and thorough evaluation of scientific studies. The limits include a substantial safety margin designed to ensure the safety of all persons, regardless of age and health.

The exposure standard for mobile phones employs a unit of measurement known as Specific Absorption Rate (SAR). The SAR limit recommended by the EU Council is 2.0W/kg.<sup>1</sup>

The highest SAR value for this model phone was 1.0 W/kg.

SAR tests are conducted using standard operating positions with the phone transmitting at its highest certified power level in all tested frequency bands. Although the SAR is determined at the highest certified power level, the actual SAR level of the phone while operating can be well below the maximum value. This is because the phone is designed to

operate at multiple power levels so as to use only the power required to reach the network. In general, the closer you are to a base station, the lower the power output of the phone.

Before a new model phone is available for sale to the public, compliance with the European R&TTE Directive must be shown. This directive includes as one of its essential requirements the protection of the health and safety of the user and any other person.

## Precautions when using batteries

- Never use a charger or battery that is damaged in any way.
- Use the battery only for its intended purpose.
- If you use the phone near the network's base station, it uses less power. Talk and standby time are greatly affected by the signal strength on the cellular network and the parameters set by the network operator.

The SAR limit for mobile phones used by the public is 2.0 watts/kilogram (W/kg) averaged over ten grams of body tissue. The limit incorporates a substantial margin of safety to give additional protection for the public and to account for any variations in measurements. The SAR values may vary, depending on national reporting requirements and the network band.

## Health and safety information

- Battery charging time depends on the remaining battery charge, the type of battery, and the charger used. The battery can be charged and discharged hundreds of times, but it will gradually wear out. When the operation time is noticeably shorter than normal, it is time to buy a new battery.
- If left unused, a fully charged battery will discharge itself over time.
- Use only Samsung-approved batteries, and recharge your battery only with Samsungapproved chargers. Disconnect the charger from the power source when it is not in use. Do not leave the battery connected to a charger for more than a week, since overcharging may shorten its life.
- Extreme temperatures will affect the charging capacity of your battery: it may require cooling or warming first.

- Do not leave the battery in hot or cold places because the capacity and lifetime of the battery will be reduced. Try to keep the battery at room temperature. A phone with a hot or cold battery may not work temporarily, even when the battery is fully charged. Li-ion batteries are particularly affected by temperatures below 0°C (32°F).
- Do not short-circuit the battery. Accidental short-circuiting can occur when a metallic object like a coin, clip or pen causes a direct connection between the + and - terminals of the battery (metal strips on the battery). For example, do not carry a spare battery in a pocket or bag where the battery may contact metal objects. Short-circuiting the terminals may damage the battery or the object causing the short-circuiting.
- Dispose of used batteries in accordance with local regulations. Always recycle. Do not dispose of batteries in a fire.

### Road safety

Your wireless phone gives you the powerful ability to communicate by voice, almost anywhere, anytime. But an important responsibility accompanies the benefits of wireless phones, one that every user must uphold.

When you are driving a car, driving is your first responsibility. When using your wireless phone while driving, follow local regulations in the country or region you are in.

### **Operating environment**

Remember to follow any special regulations in force in the area you are in, and always switch off your phone whenever it is forbidden to use it, or when it may cause interference or danger.

When connecting the phone or any accessory to another device, read its user's guide for detailed safety instructions. Do not connect incompatible products.

As with other mobile radio transmitting equipment, users are advised that for the satisfactory operation of the equipment and for the safety of personnel, it is recommended that the equipment should only be used in the normal operating position (held to your ear with the antenna pointing over your shoulder).

#### Electronic devices

Most modern electronic equipment is shielded from radio frequency (RF) signals. However, certain electronic equipment may not be shielded against the RF signals from your wireless phone. Consult the manufacturer to discuss alternatives.

#### **Pacemakers**

Pacemaker manufacturers recommend that a minimum distance of 15 cm (6 inches) be maintained between a wireless phone and a pacemaker to avoid potential interference with the pacemaker. These recommendations are consistent with the independent research and recommendations of Wireless Technology Research. If you have any reason to suspect that interference is taking place, switch off your phone immediately.

## **Hearing aids**

Some digital wireless phones may interfere with some hearing aids. In the event of such interference, you may wish to consult your hearing aid manufacturer to discuss alternatives.

#### Other medical devices

If you use any other personal medical devices, consult the manufacturer of your device to determine if it is adequately shielded from external RF energy.

Your physician may be able to assist you in obtaining this information.

Switch off your phone in health care facilities when regulations posted in these areas instruct you to do so.

#### **Vehicles**

RF signals may affect improperly installed or inadequately shielded electronic systems in motor vehicles. Check with the manufacturer or its representative regarding your vehicle.

You should also consult the manufacturer of any equipment that has been added to your vehicle.

#### Posted facilities

Switch off your phone in any facility where posted notices require you to do so.

### Potentially explosive environments

Switch off your phone when in any area with a potentially explosive atmosphere, and obey all signs and instructions. Sparks in such areas could cause an explosion or fire resulting in bodily injury or even death.

Users are advised to switch off the phone while at a refuelling point (service station). Users are reminded of the need to observe restrictions on the use of radio equipment in fuel depots (fuel storage and distribution areas), chemical plants, or where blasting operations are in progress.

Areas with a potentially explosive atmosphere are often but not always clearly marked. They include the areas below decks on boats, chemical transfer or storage facilities, vehicles using liquefied petroleum gas, such as propane or butane, areas where the air contains chemicals or particles, such as grain, dust or metal powders, and any other area where you would normally be advised to turn off your vehicle engine.

### **Emergency calls**

This phone, like any wireless phone, operates using radio signals, wireless, and landline networks as well as user-programmed functions, which cannot guarantee connection in all conditions. Therefore, you should never rely solely on any wireless phone for essential communications like medical emergencies.

### Health and safety information

To make or receive calls, the phone must be switched on and in a service area with adequate signal strength. Emergency calls may not be possible on all wireless phone networks or when certain network services and/or phone features are in use. Check with local service providers.

To make an emergency call:

- 1. Switch on the phone.
- Key in the emergency number for your present location. Emergency numbers vary by location.
- 3. Press [ \_\_\_\_].

Certain features like Call Barring may need to be deactivated before you can make an emergency call. Consult this document and your local cellular service provider.

## Other important safety information

- Only qualified personnel should service the phone or install the phone in a vehicle.
   Faulty installation or service may be dangerous and may invalidate any warranty applicable to the device.
- Check regularly that all wireless phone equipment in your vehicle is mounted and operating properly.
- Do not store or carry flammable liquids, gases, or explosive materials in the same compartment as the phone, its parts, or accessories.
- For vehicles equipped with an air bag, remember that an air bag inflates with great force. Do not place objects, including installed or portable wireless equipment, in the area over the air bag or in the air bag deployment area. Improperly installed wireless equipment could result in serious injury if the air bag inflates.

- Switch off your phone before boarding an aircraft. It is dangerous and illegal to use wireless phones in an aircraft because they can interfere with the operation of the aircraft.
- Failure to observe these instructions may lead to the suspension or denial of telephone services to the offender, or legal action, or both.

#### Care and maintenance

Your phone is a product of superior design and craftsmanship and should be treated with care. The suggestions below will help you fulfill any warranty obligations and allow you to enjoy this product for many years.

 Keep your phone and all its parts and accessories out of the reach of small children and pets. They may accidentally damage these things or choke on small parts.

- Keep the phone dry. Precipitation, humidity, and liquids contain minerals that corrode electronic circuits.
- Do not use the phone with a wet hand. Doing so may cause an electric shock to you or damage to the phone.
- Do not use or store the phone in dusty, dirty areas, as its moving parts may be damaged.
- Do not store the phone in hot areas. High temperatures can shorten the life of electronic devices, damage batteries, and warp or melt certain plastics.
- Do not store the phone in cold areas. When the phone warms up to its normal operating temperature, moisture can form inside the phone, which may damage the phone's electronic circuit boards.
- Do not drop, knock, or shake the phone.
   Rough handling can break internal circuit boards.

## Health and safety information

- Do not use harsh chemicals, cleaning solvents, or strong detergents to clean the phone. Wipe it with a soft cloth slightly dampened in a mild soap-and-water solution.
- Do not paint the phone. Paint can clog the device's moving parts and prevent proper operation.
- Do not put the phone in or on heating devices, such as a microwave oven, stove, or radiator. The phone may explode when overheated.
- When the phone or battery gets wet, the label indicating water damage inside the phone changes colour. In this case, phone repairs are no longer guaranteed by the manufacturer's warranty, even if the warranty for your phone has not expired.

- If your phone has a flash or light, do not use it too close to the eyes of people or animals. This may cause damage to their eyes.
- Use only the supplied or an approved replacement antenna. Unauthorised antennas or modified accessories may damage the phone and violate regulations governing radio devices.
- If the phone, battery, charger, or any accessory is not working properly, take it to your nearest qualified service facility. The personnel there will assist you, and if necessary, arrange for service.

## Index

| Date, set • 86 Deleting calendar items • 79 call log • 36 e-mail • 62, 63, 64 MMS • 60, 62, 64 phonebook • 38, 41 | E E-mails creating/sending • 57 deleting • 63 setting • 67 viewing • 62 Emergency calls • 106 F | Inbox, messages e-mail • 62 MMS/SMS • 58 International calls • 31 Internet • 51  J Java applications • 47 |
|----------------------------------------------------------------------------------------------------|-------------------------------------------------------------------------------------------------|----------------------------------------------------------------------------------------------------|
| SMS • 59, 62, 64 Dialled calls • 36 Dialling font, set • 88 Display                                               | FDN (Fixed Dialling Number)<br>mode • 97<br>File viewer • 75                                    | K Key tones selecting • 89 sending/muting • 34                                                            |
| brightness • 88 icons • 11 language • 86 layout • 10 settings • 88 Diverting, calls • 91                          | G Games • 47 Greeting message • 86 H Health and safety • 102 Holding, call • 33                 | L Language, select • 86 Last number, redial • 32 Light settings • 90 Locking keypad • 8                   |
| Document files • 75<br>DRM (Digital Rights<br>Management) • 71<br>DTMF tones, send • 34                           | I<br>Icons, description • 11<br>Image editor • 45<br>Images, downloaded • 71                    | menu functions • 96<br>phone • 96<br>SIM card • 96<br>Low battery indicator • 8                           |

| М                                                                                                    | MMS messages                                                                                                    | Р                                                                                                    |
|----------------------------------------------------------------------------------------------------|----------------------------------------------------------------------------------------------------|----------------------------------------------------------------------------------------------------|
| Memory card accessing files • 77                                                                                                    | creating/sending • 56 deleting • 60                                                                                 | Password call barring • 92                                                                                                    |
| installing • 26 Memory status downloaded items • 77 file manager • 77 messages • 71 phonebook 41                                                       | setting • 65 viewing • 58 Mobile tracker • 97 Multiparty-call • 35 Music player • 41 Music, downloaded • 74         | phone • 96 Phone care and maintenance • 107 display • 10 icons • 11                                                                                           |
| Menu style • 88 Message tone • 89 Messages broadcast • 60, 70 configuration • 60 e-mail • 57, 62 greeting • 86 MMS • 56, 60 push • 60, 70 SMS • 54, 59 | My files • 71  N  Name card • 40  Names entering • 29 searching • 37  Network selection • 92  Network services • 91 | locking • 96 password • 96 password • 99 resetting • 99 switching on/off • 8 unpacking • 6 Phonebook adding • 38 deleting • 38, 41 finding • 37 managing • 41 |
| Minute minder • 90<br>Missed calls • 36                                                                                                    | Outbox, messages • 61                                                                                               | options • 38<br>speed dialling • 40                                                                                                    |

#### Index

| Photos taking • 80 viewing • 72 PIN, change • 96 PIN2, change • 97 Power on/off tone • 89 Privacy • 96 Problems, solve • 100 Push messages • 60, 70  R Received calls • 36 Received messages e-mail • 62 MMS/SMS • 58 Recording videos • 83 voice memos • 44 Redialling automatically • 88 manually • 32 | Ringer incoming calls • 89 messages • 89 Road safety • 104 Roaming • 92  S Safety information • 102 precautions • 1 Security, calls • 96 Sent messages • 61 Shortcut • 87 Silent mode setting • 90 switching • 15 SIM card inserting • 7 locking • 96 Skin colour • 88 SMS messages | setting • 64 viewing • 58 Sound settings • 89 Sounds, downloaded • 74 Speakerphone • 34 Speed dial • 40 Stopwatch • 50 Switching on/off microphone • 34 phone • 8  T T9 mode, text input • 30 Templates, message • 63 Text, enter • 29 Time, set • 86 Timer • 50 TV out setting • 89 viewing on TV screen • 28 |
|----------------------------------------------------------------------------------------------------|----------------------------------------------------------------------------------------------------|----------------------------------------------------------------------------------------------------|
| Resetting phone • 99                                                                                                    | creating/sending • 55<br>deleting • 59                                                                                                    |                                                                                                    |

#### V Videos playing • 73 recording • 83 Voice recorder playing • 44 recording • 44 Voicemail server • 92 w Waiting call • 92 Wallpaper • 88 Web browser access • 51 bookmarks • 53

World time • 48

#### Declaration of Conformity (R&TTE)

For the following product :

| GSM900/ | GSM1 | 800/GSM190 | ∩ with | Bluetooth |
|---------|------|------------|--------|-----------|
|         |      |            |        |           |

Portable Cellular Telephone

(Product description) SGH-P310

(Model name)

#### Manufactured at :

- Samsung Electronics Co., Ltd, 94-1, Imsoo-Dong, Gumi City, Kyung-Buk, Korea, 730-350

(factory name, address)

to which this declaration relates, is in conformity with the following standards and/or other normative documents.

Safety : EN 60950-1:2001

EMC : EN 301 489-01 v1.4.1 (08-2002)

EN 301 489-07 v1.2.1 (08-2002) EN 301 489-17 v1.2.1 (08-2002) EN 55022: 1998 EN 55024: 1998

SAR : EN 50360:2001

Network : EN 301 511 v9.0.2 (03-2003)

EN 50361-2001 EN 300 328 v1.6.1 (11-2004)

We hereby declare that [all essential radio test suites have been carried out and that] the above named product is in conformity to all the essential requirements of Directive 1999/5/EC.

The conformity assessment procedure referred to in Article 10 and detailed in Annex[17] of Directive 1999/5/EC has been followed with the involvement of the following Notified Body(ies):

BABT, Balfour House, Churchfield Road, Walton-on-Thames, Surrey, KT12 2TD, UK Identification mark:

The technical documentation kept at :

**C**€0168

Samsung Electronics OA Lab.

which will be made available upon request. (Representative in the EU)

> Samsung Electronics Euro OA Lab. Blackbushe Business Park, Saxony Way,

Yateley, Hampshire, GU46 6GG, UK 2006.09.06

(place and date of issue)

D. S. palez

Yong-Sang Park / S. Manager (name and signature of authorized person)

# It is not the address of Samsung Service Centre. For the address or the phone number of Samsung Service Centre, see the warranty card or contact the retailer where you purchased your phone.

- \* Depending on the software installed or your service provider or country, some of the descriptions in this guide may not match your phone exactly.
- \* Depending on your country, your phone and accessories may appear different from the illustrations in this guide.

## SAMSUNG ELECTRONICS

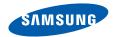

World Wide Web http://www.samsungmobile.com

Printed in Korea Code No.:GH68-12354A English (EU). 08/2006. Rev. 1.0